# AirWatch MDM TeleMessage Deployment Guide

# Contents

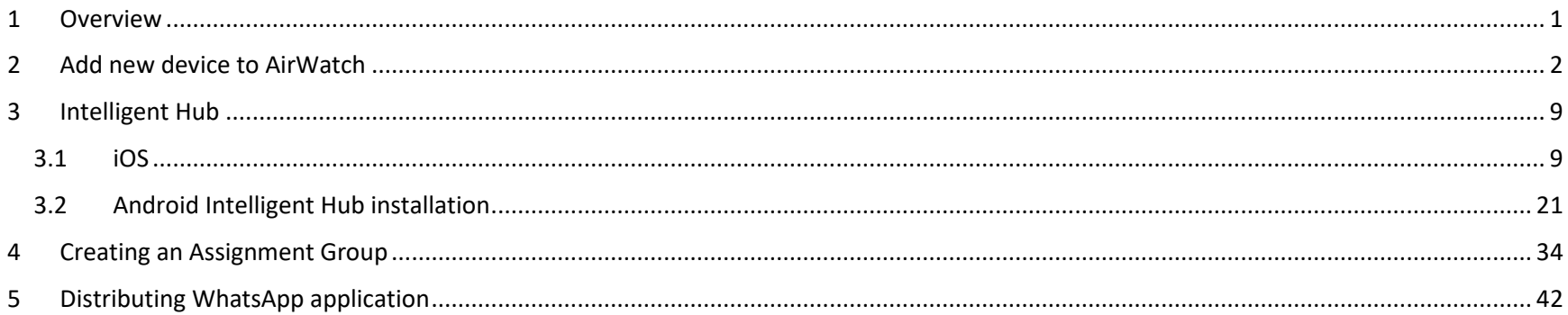

#### <span id="page-0-0"></span>Overview  $1$

This document will outline the steps needed to deploy WhatsApp Archiver via AirWatch MDM.

Installing the app is composed of 3 steps.

- 1. AirWatch web admin adding accounts/devices (if not already added)
- 2. Mobile phones Installing Intelligent Hub. (if not already installed)
- 3. AirWatch web admin Creating groups (if not already created)
- 4. AirWatch web admin Distributing WhatsApp application

# <span id="page-1-0"></span>2 Add new device to AirWatch

1. Go to **Accounts**-> **List View** -> **Add** -> **Add user**

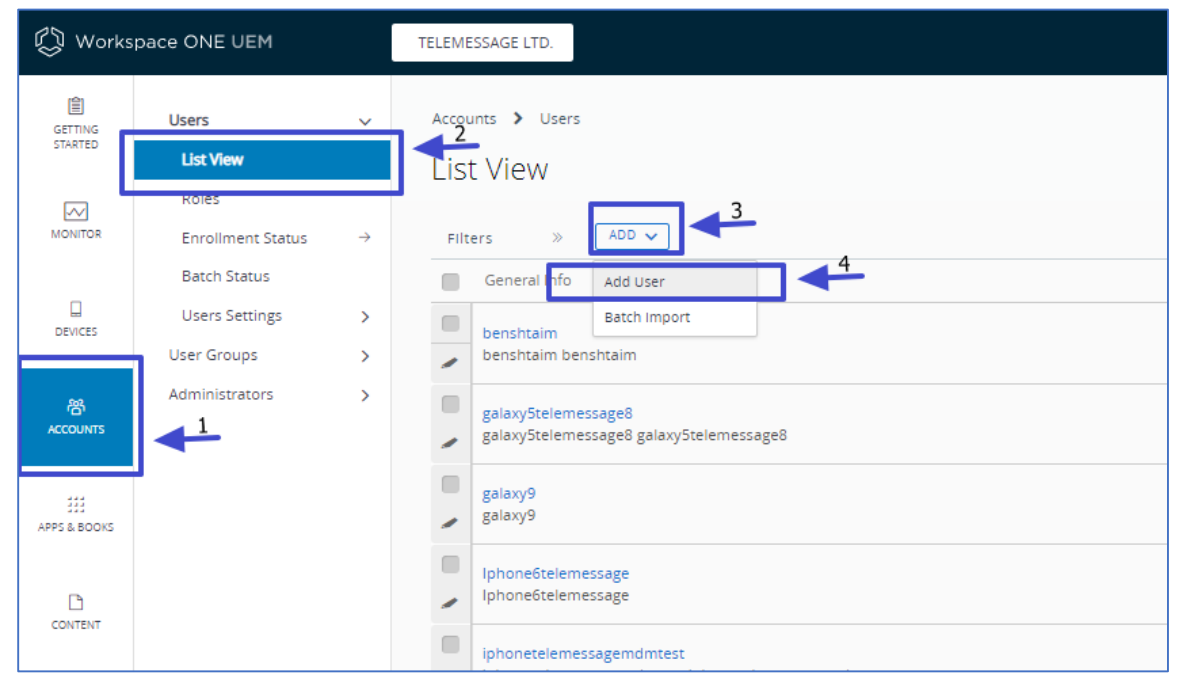

2. Enter mandatory fields and click "**SAVE AND ADD DEVICE**"

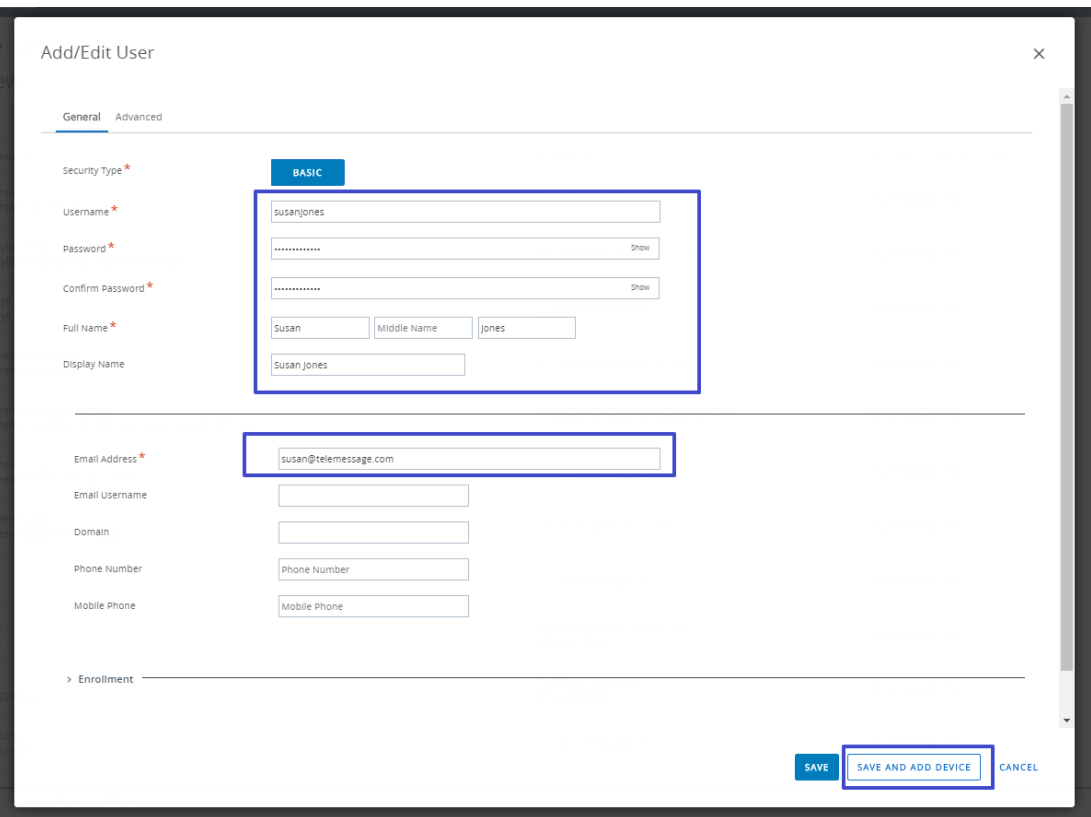

3. Click **SAVE**

Saving the device will trigger an email to the new account's email address. The email will enable the device to be added to the account via Intelligent Hub.

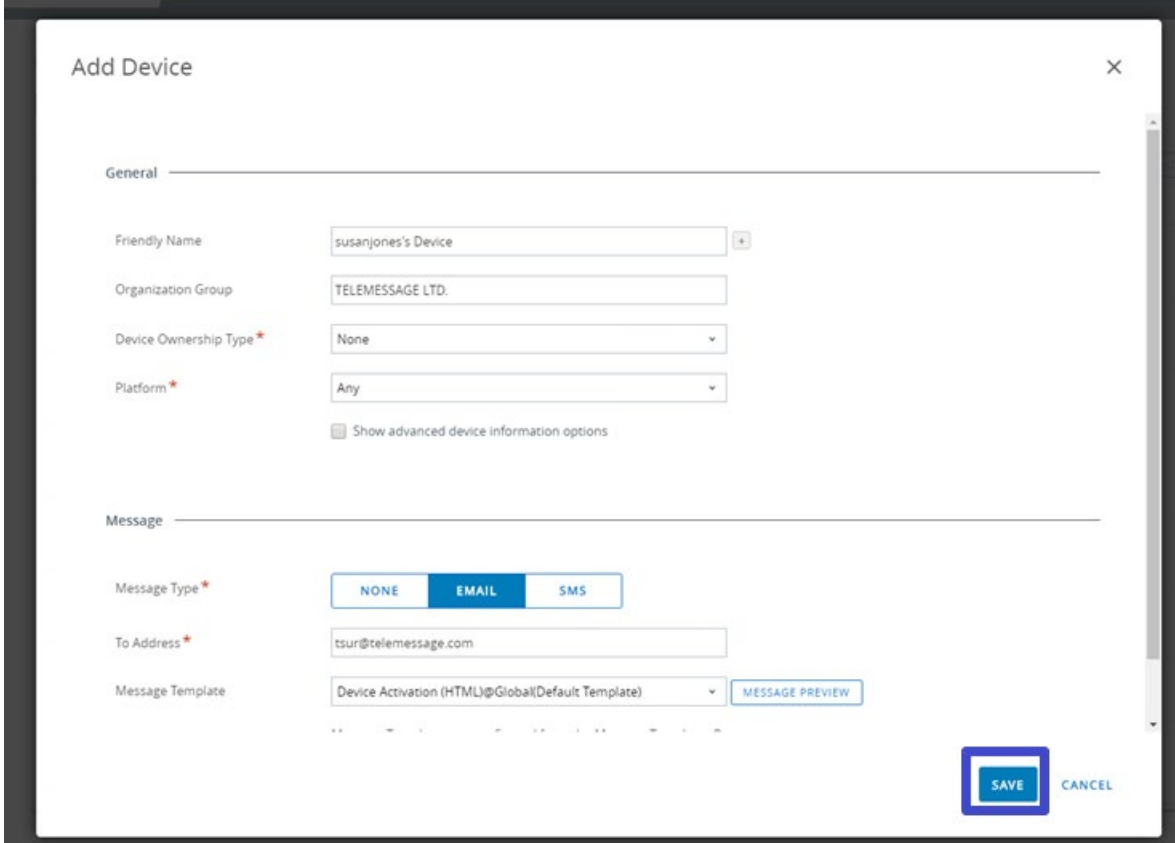

4. A welcome email is sent to the newly registered user.

5. If the mail doesn't display with pictures, the user should enable **Download Pictures**

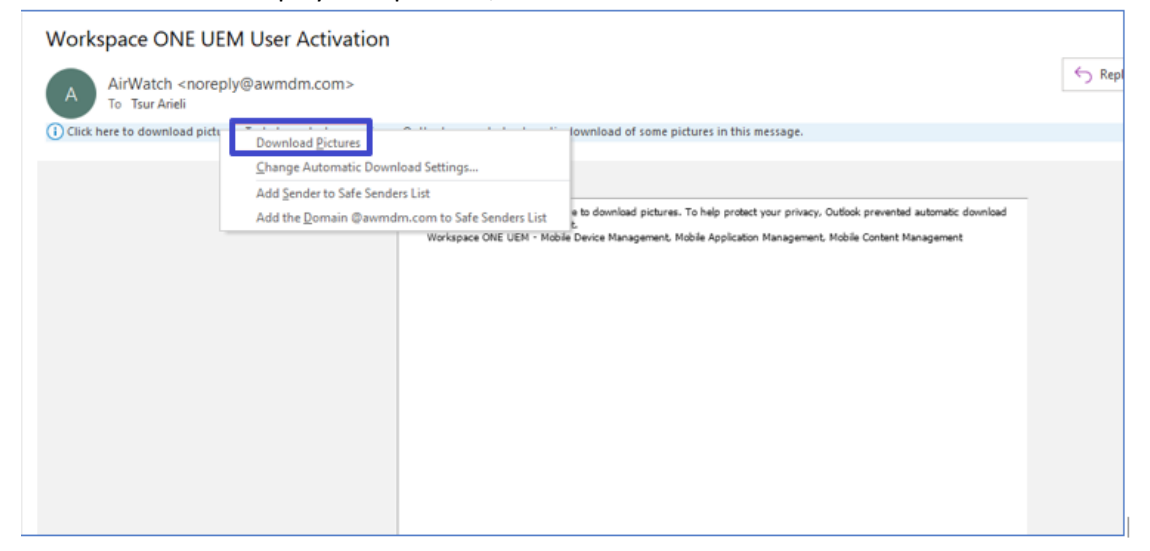

6. The user should reset the password by clicking the password link

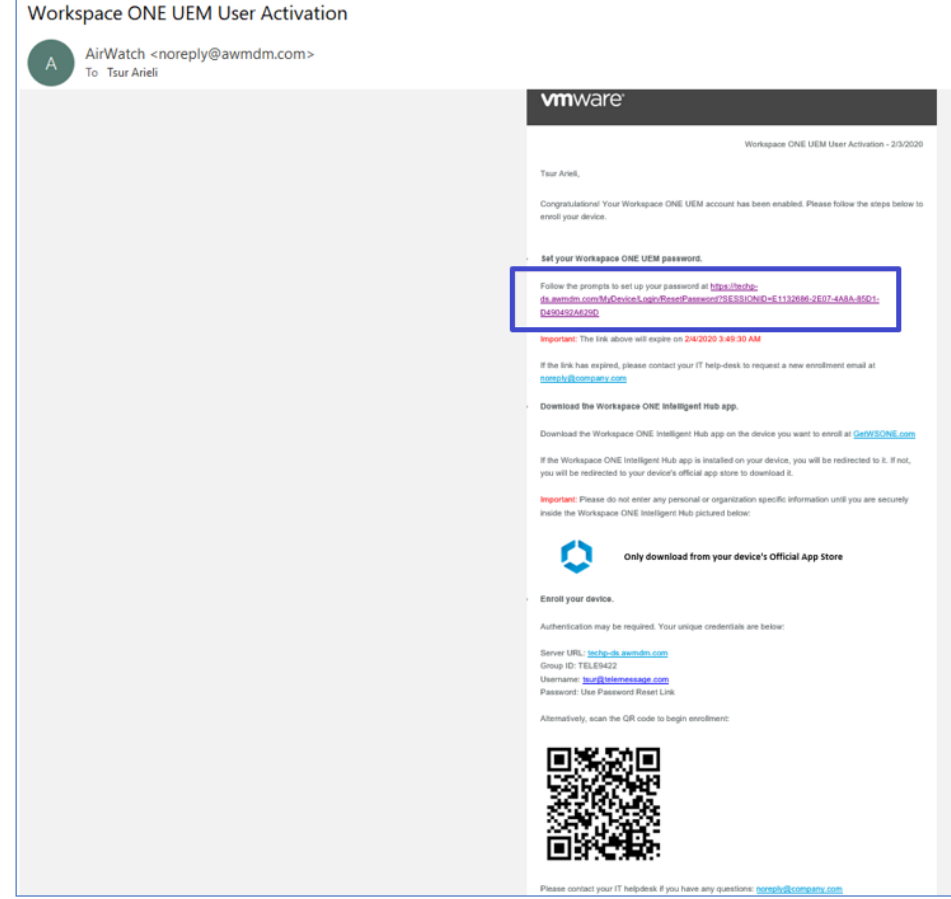

7. Browser page launches. The user should enter a new password and click **Submit**

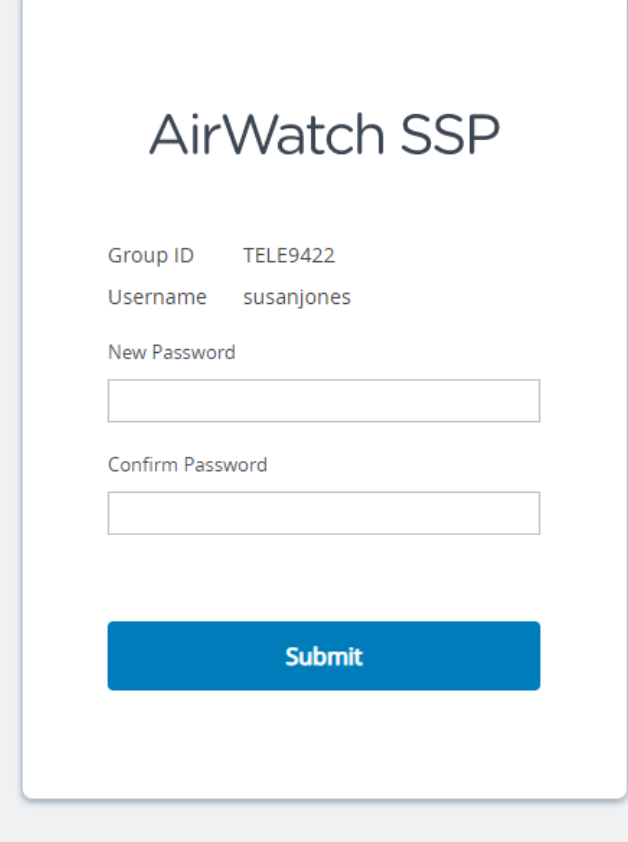

8. Complete the registration information according to the welcome email and click **Log In**

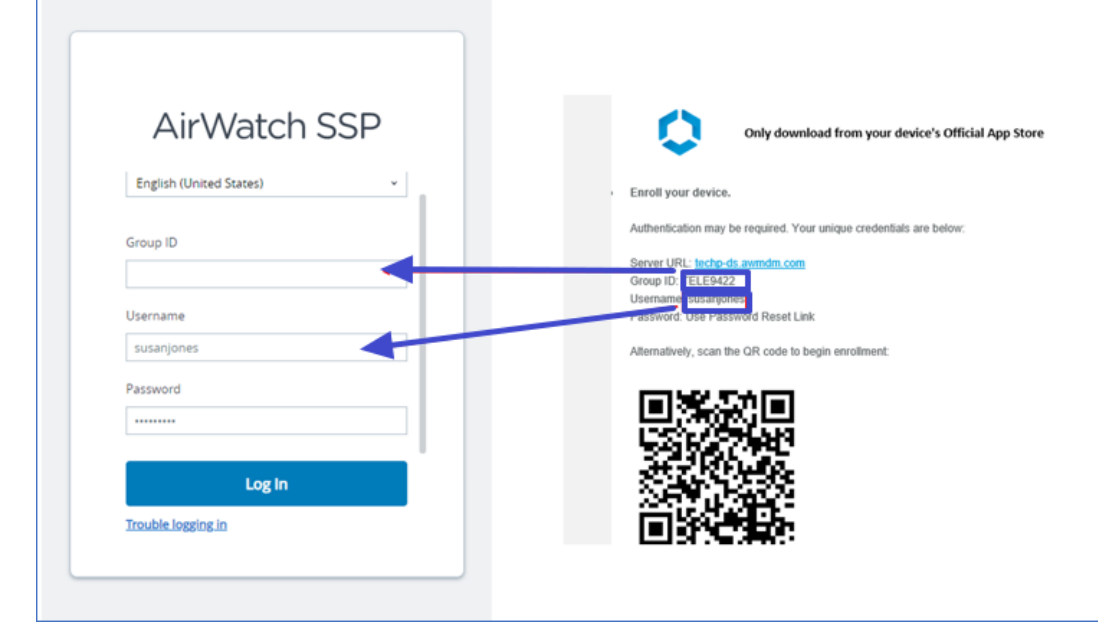

9. The user's account is all set up. Now it's time to register the device via Intelligent Hub mobile app.

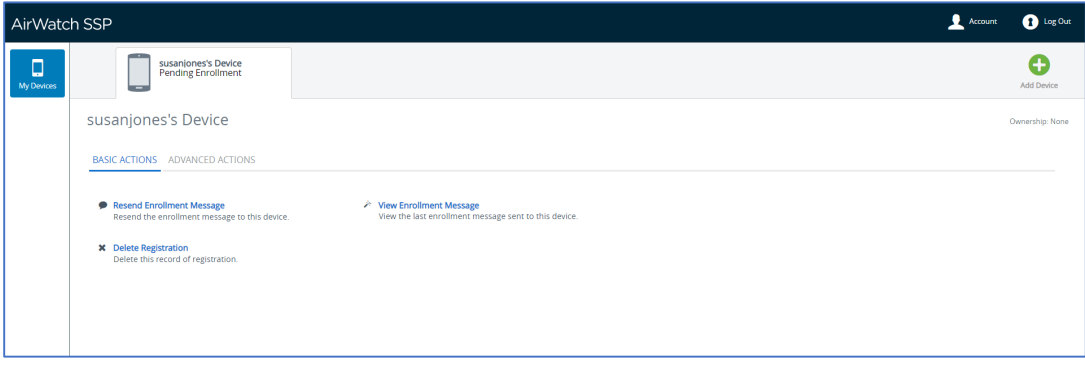

# <span id="page-8-0"></span>3 Intelligent Hub

## <span id="page-8-1"></span>3.1 iOS

1. Install "Intelligent hub" on your device from Apple Store

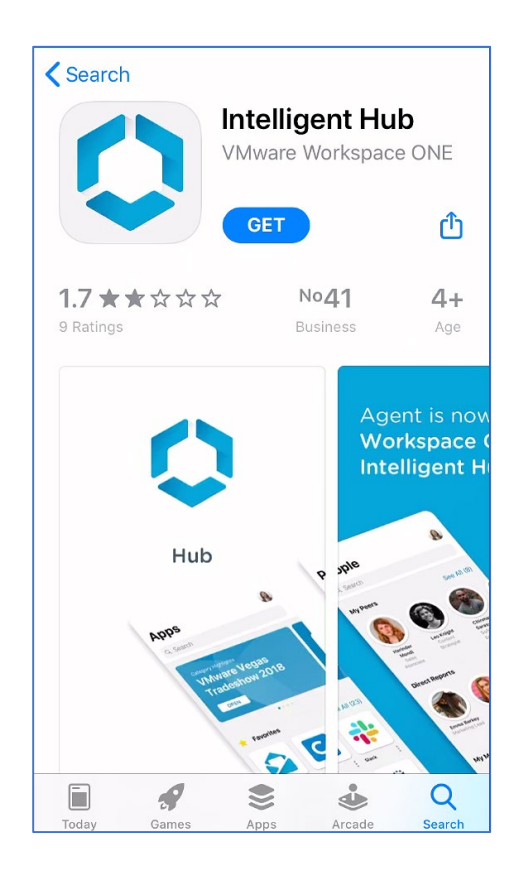

2. Launch the app and enter QR code

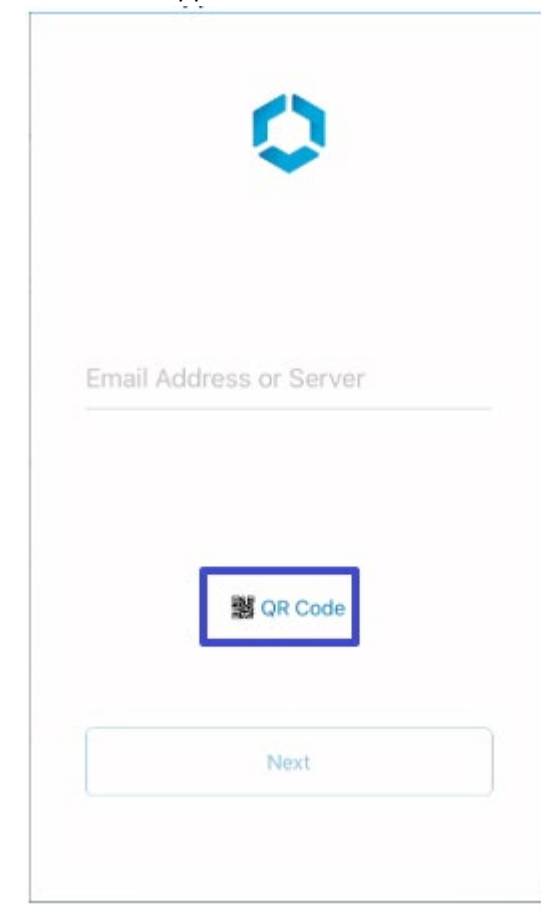

#### 3. Scan the QR code from the welcome email.

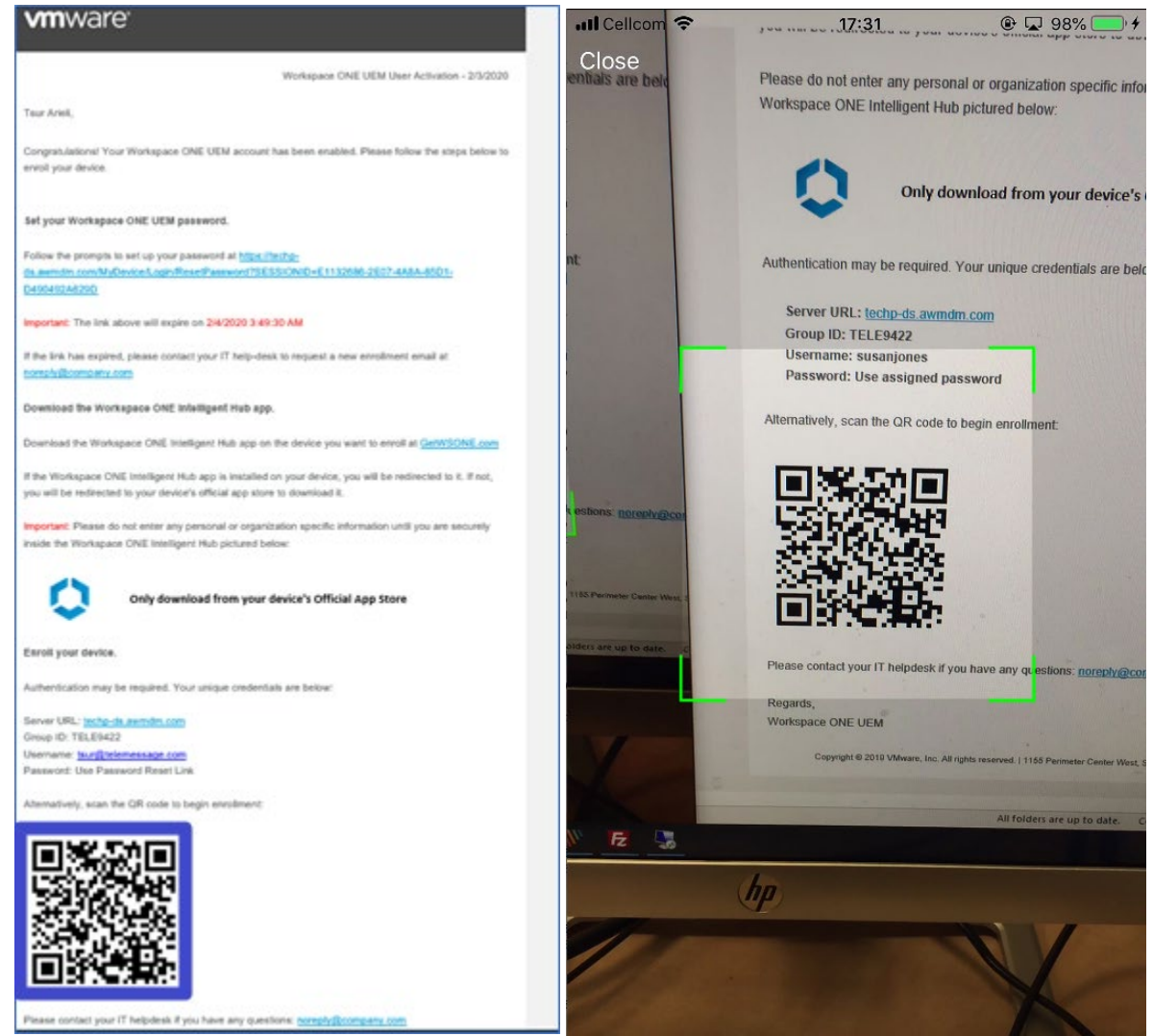

4. Enter username and password. Tap **Next**

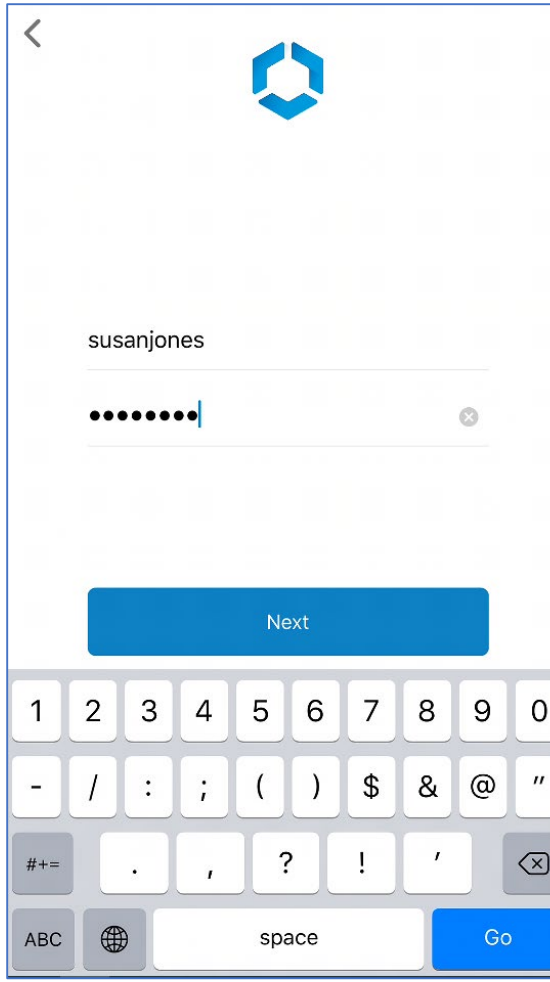

5. Select your privacy selection and then tap **Next**

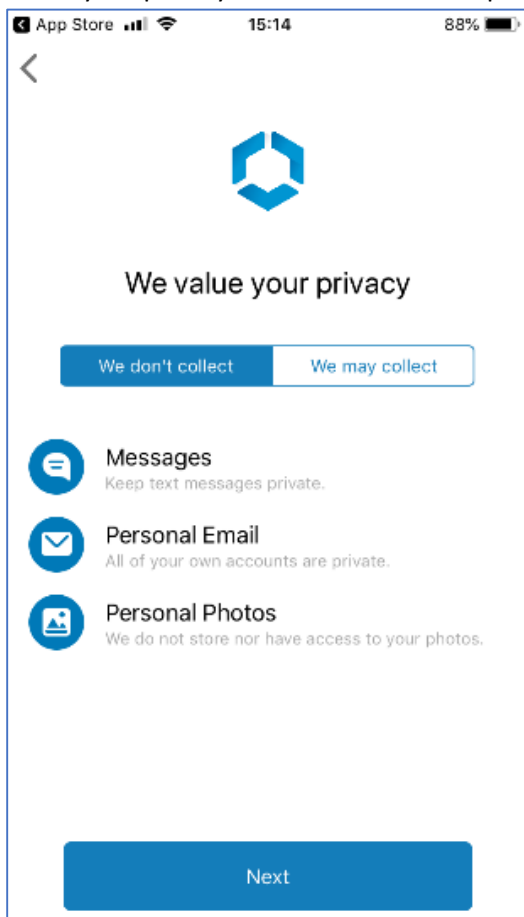

### 6. Enable notifications

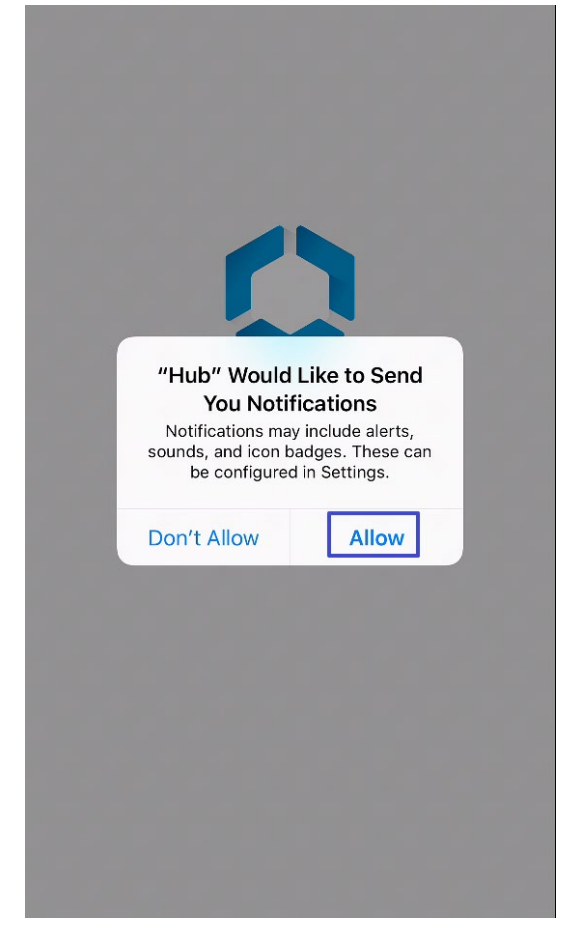

7. The mobile browser will open a profile installation page. Tap **Allow**

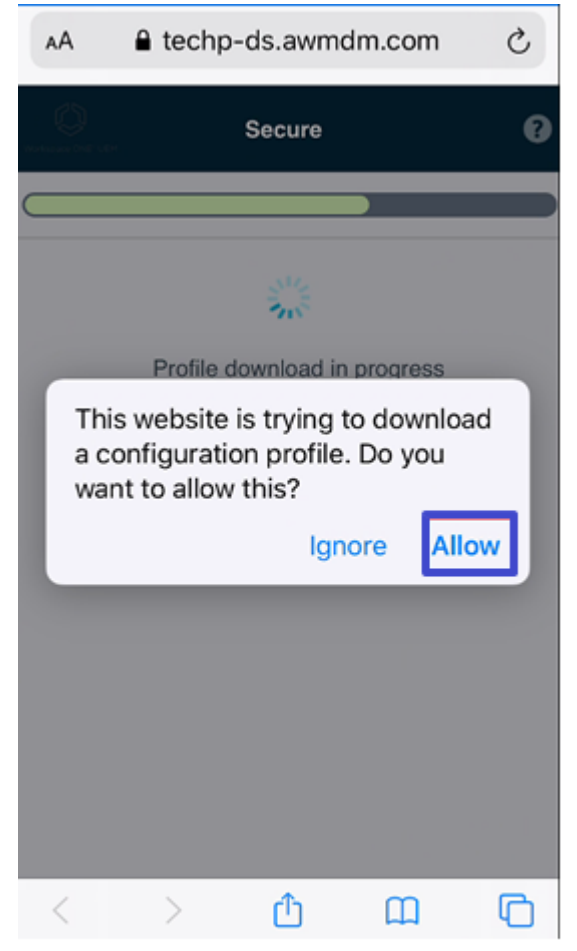

### 8. Tap **Close**

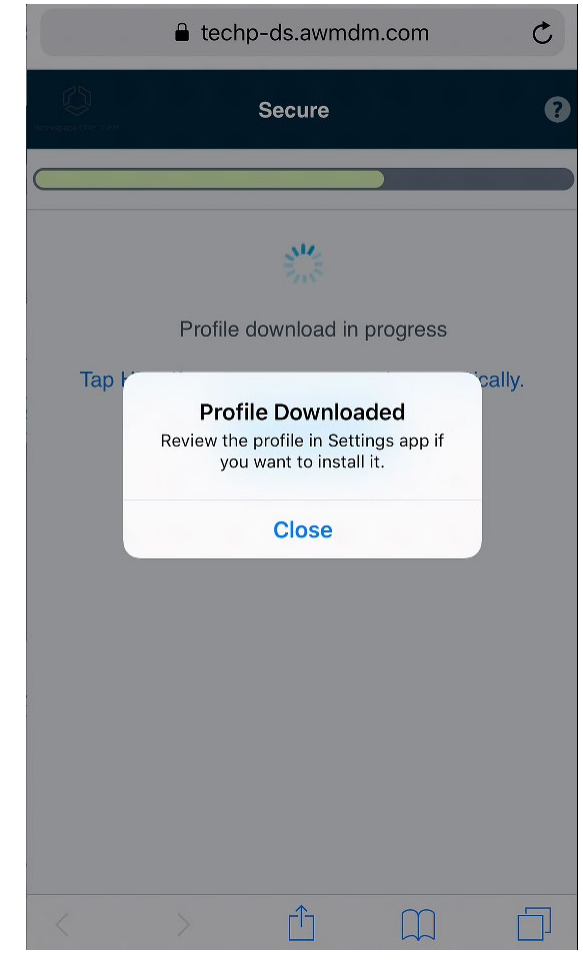

### 9. Open iPhone **Settings**

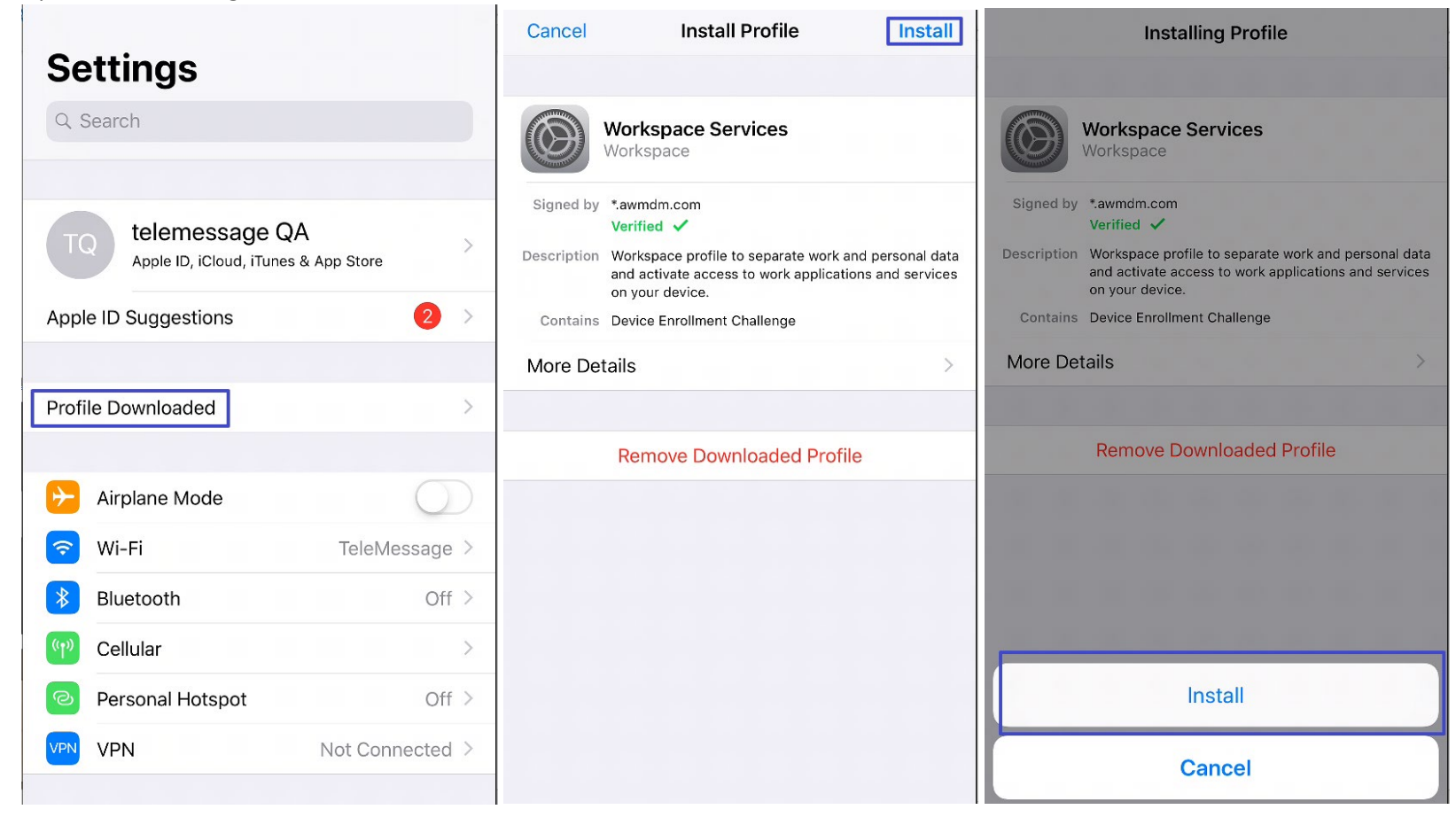

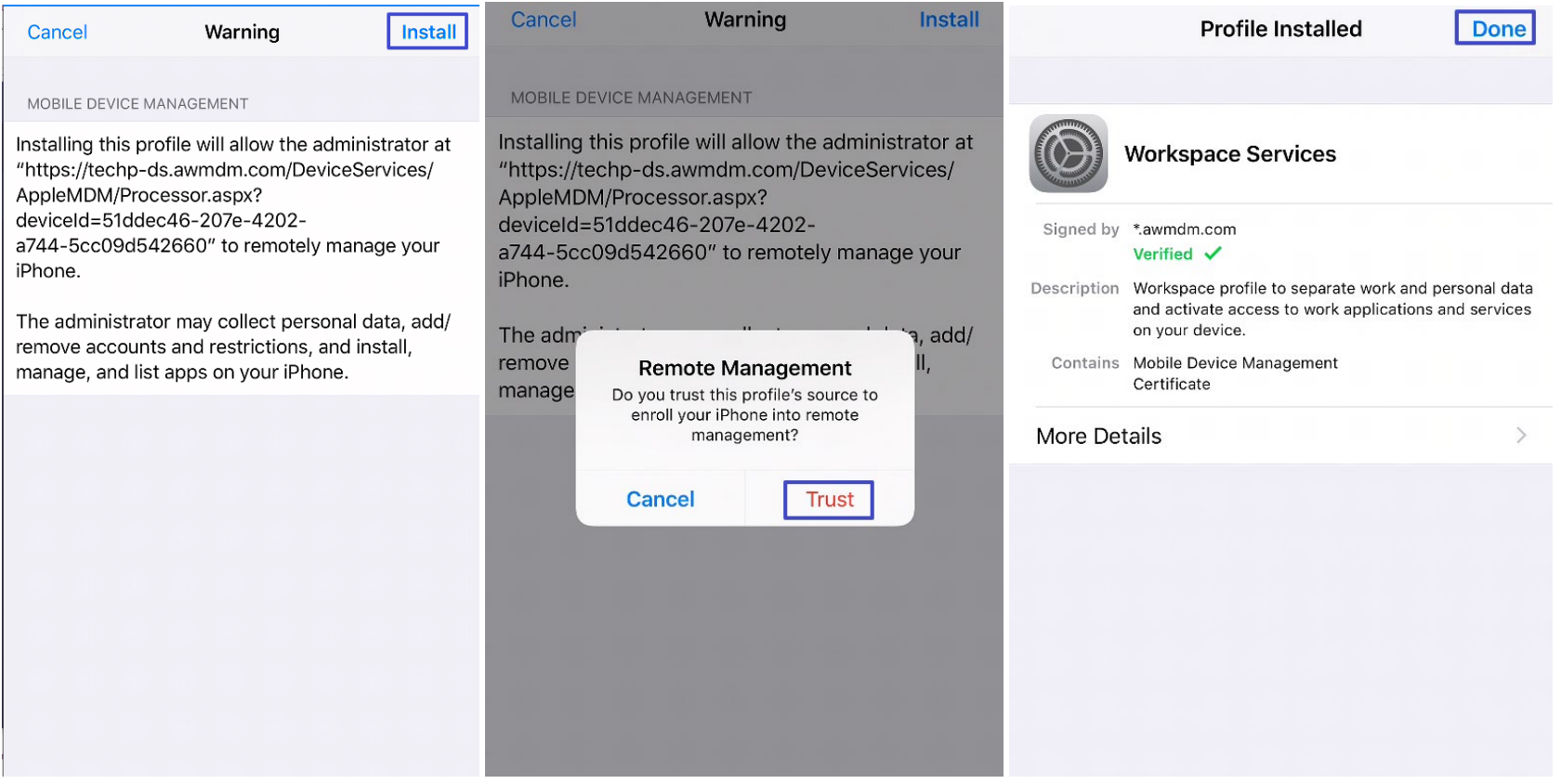

10. Return to Hub app and enter Done

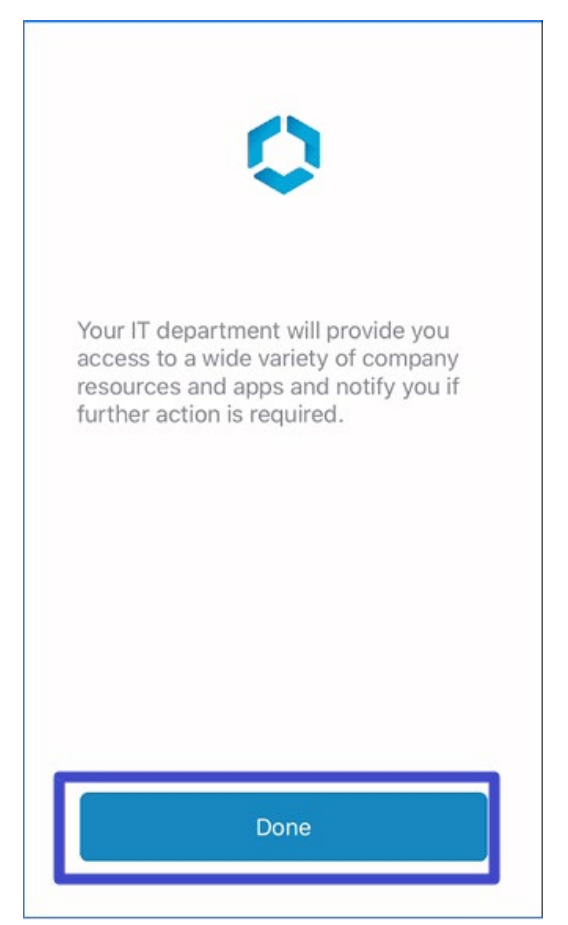

11. Create a 4-digit passcode, enter **Next** and confirm passcode. Then enter **I understand** and then enter **I agree**

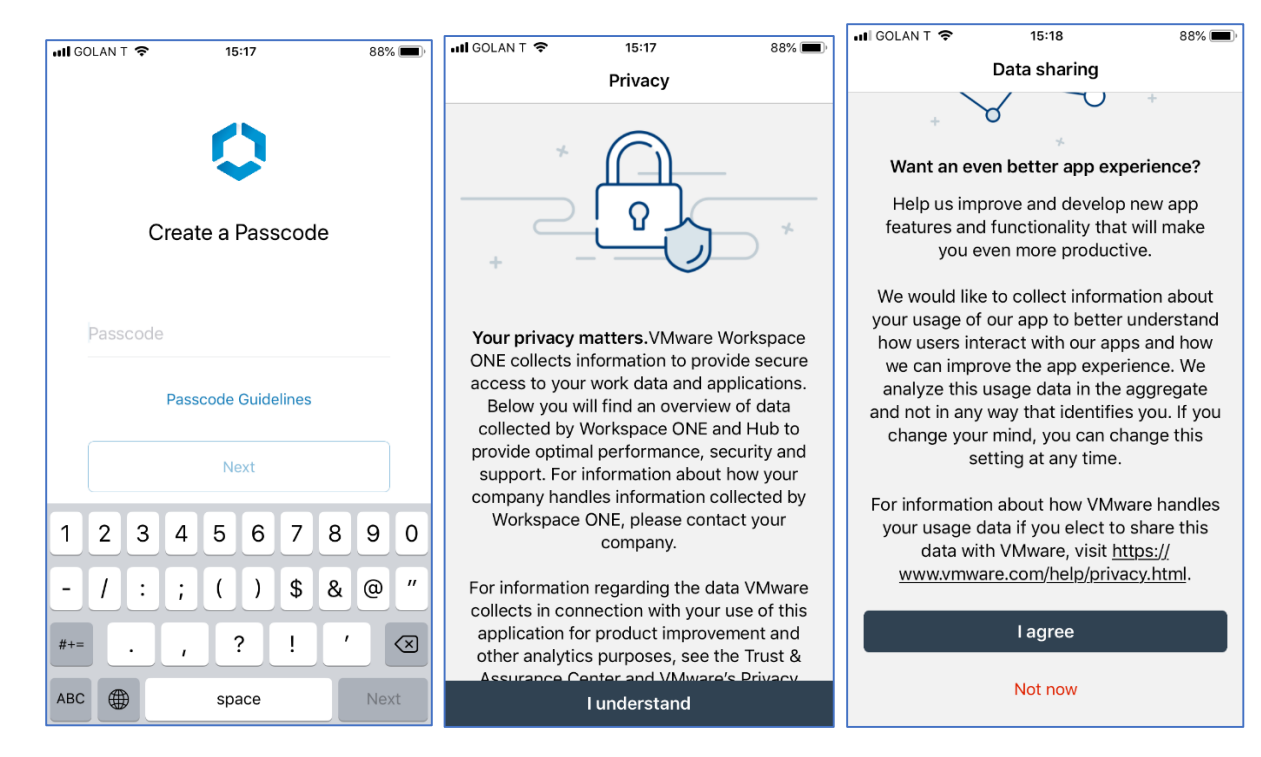

12. That's it. iOS Mobile Hub is all setup. Now admin can deploy the app.

## <span id="page-20-0"></span>3.2 Android Intelligent Hub installation

1. Install "Intelligent hub" from Google Play

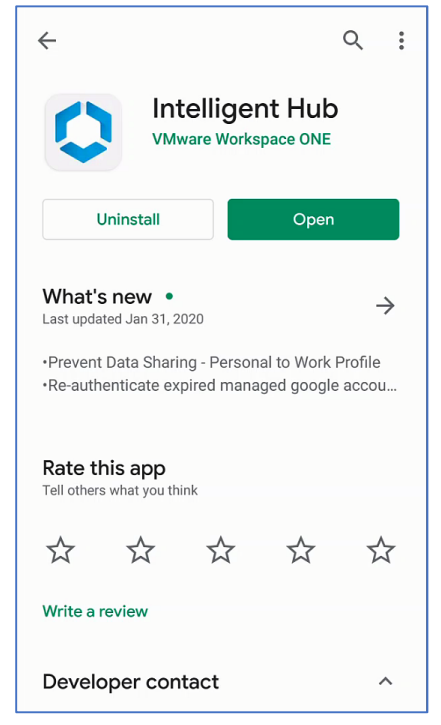

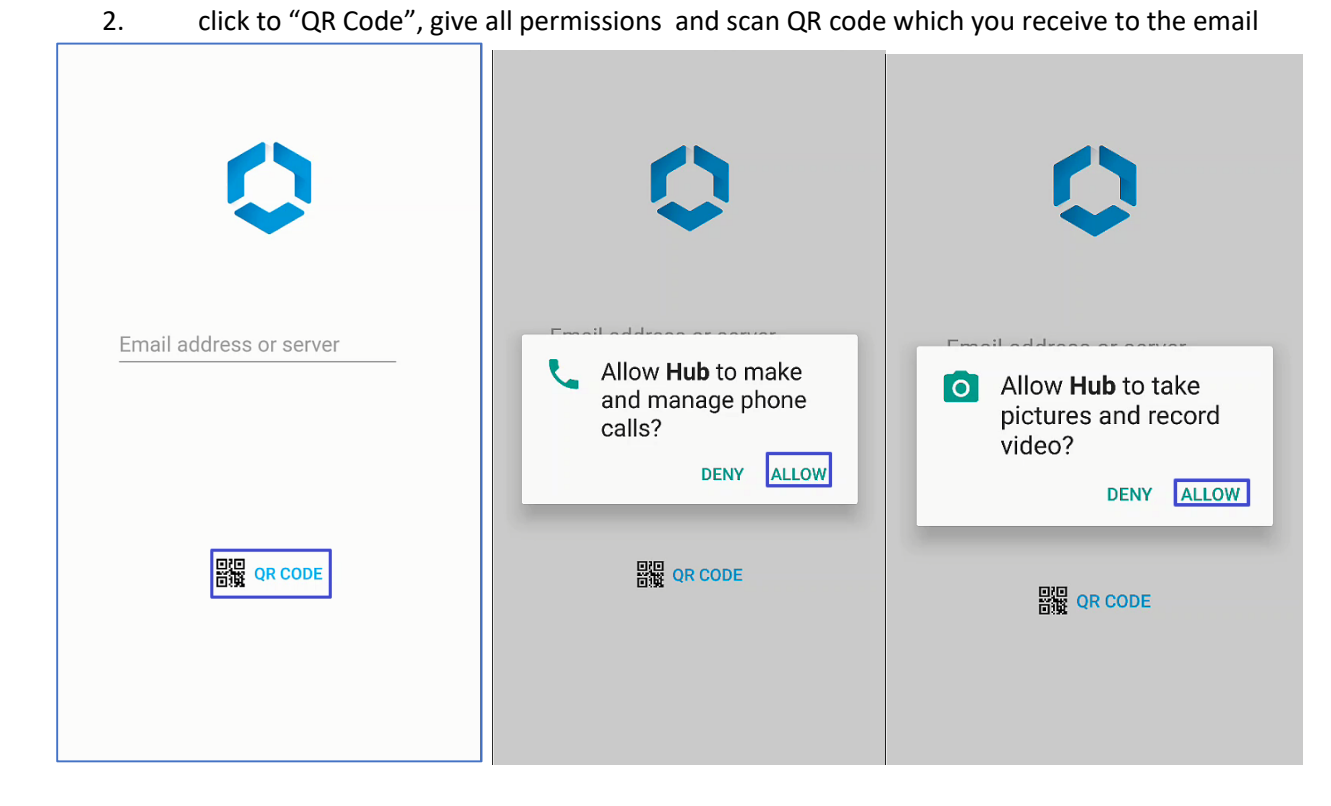

#### Scan the QR code  $3.$

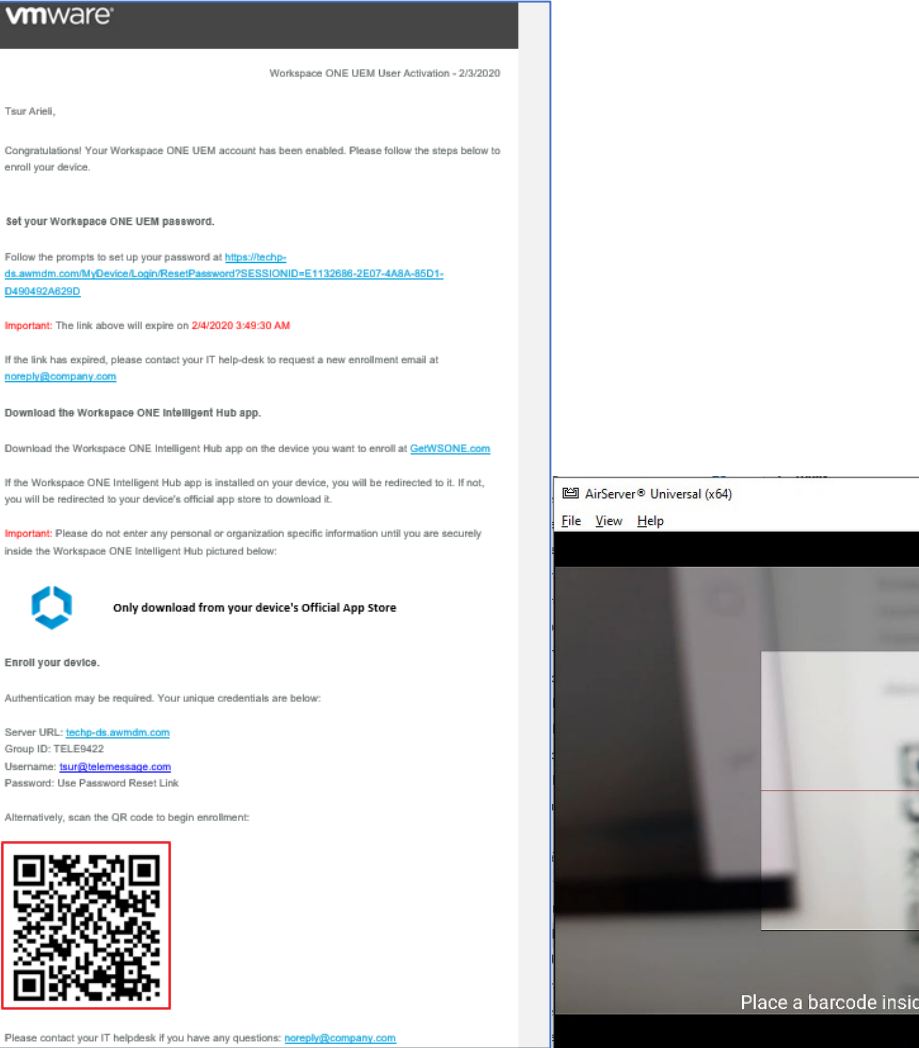

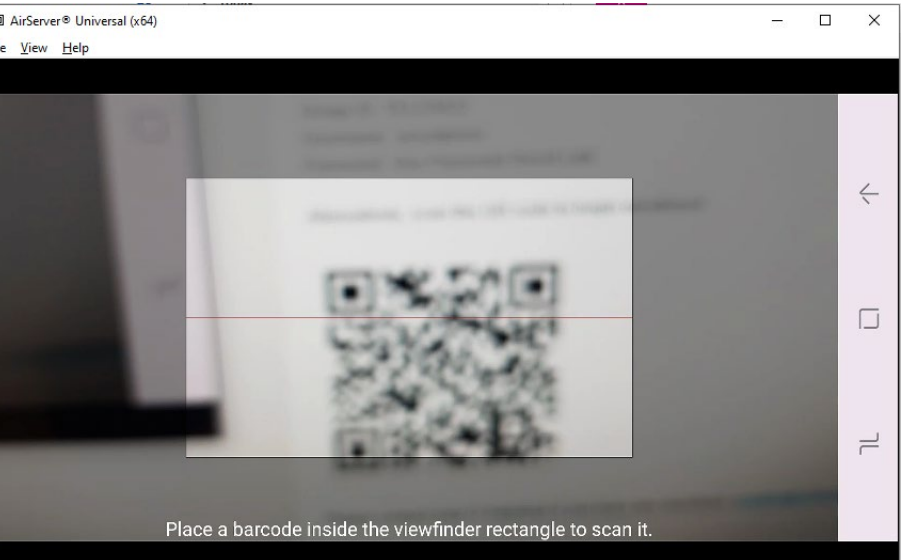

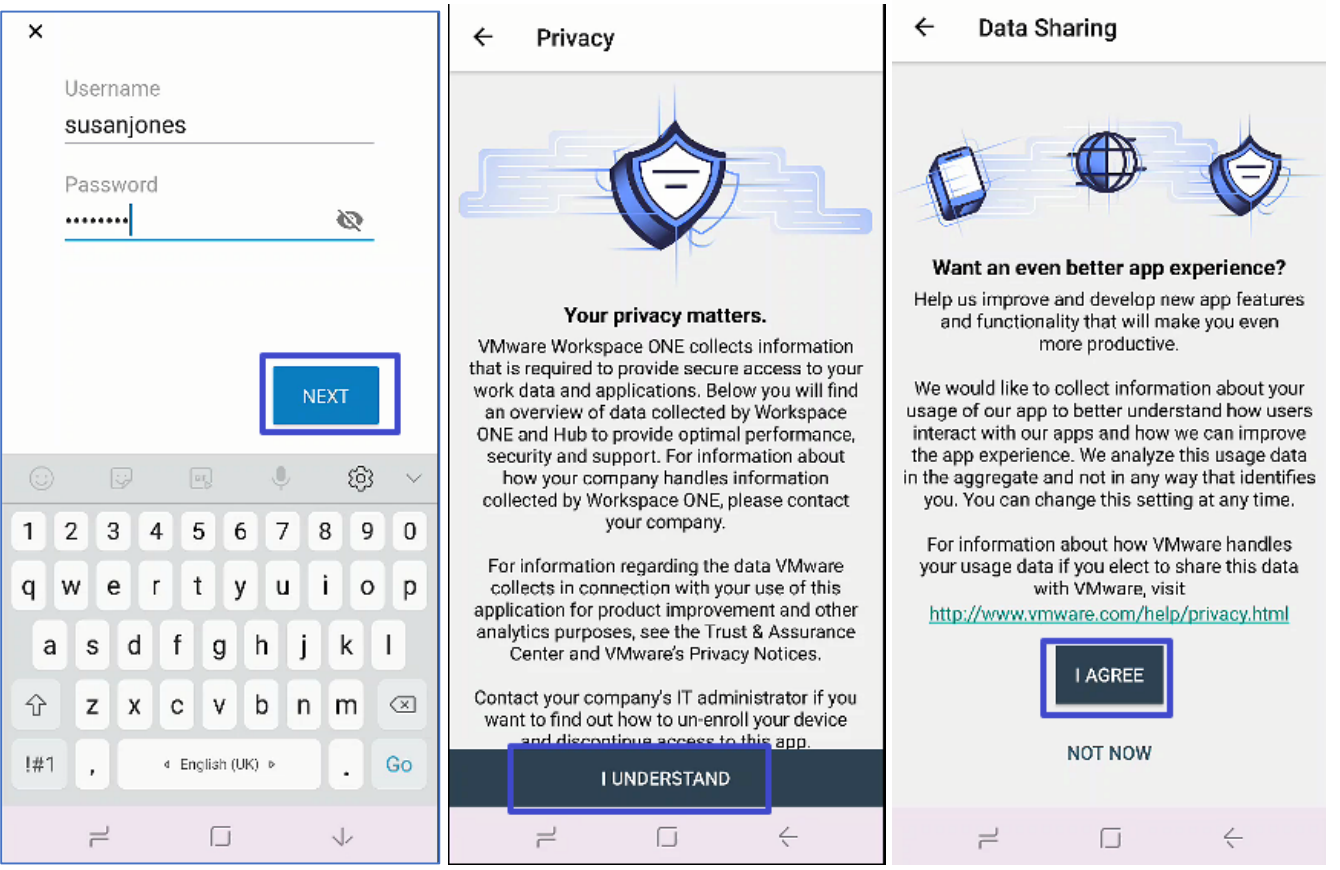

4. Enter user name and password. Tap Next. next page click "understand", next page click "Agree"

5. Tap **NEXT -> NEXT-> ACTIVATE**

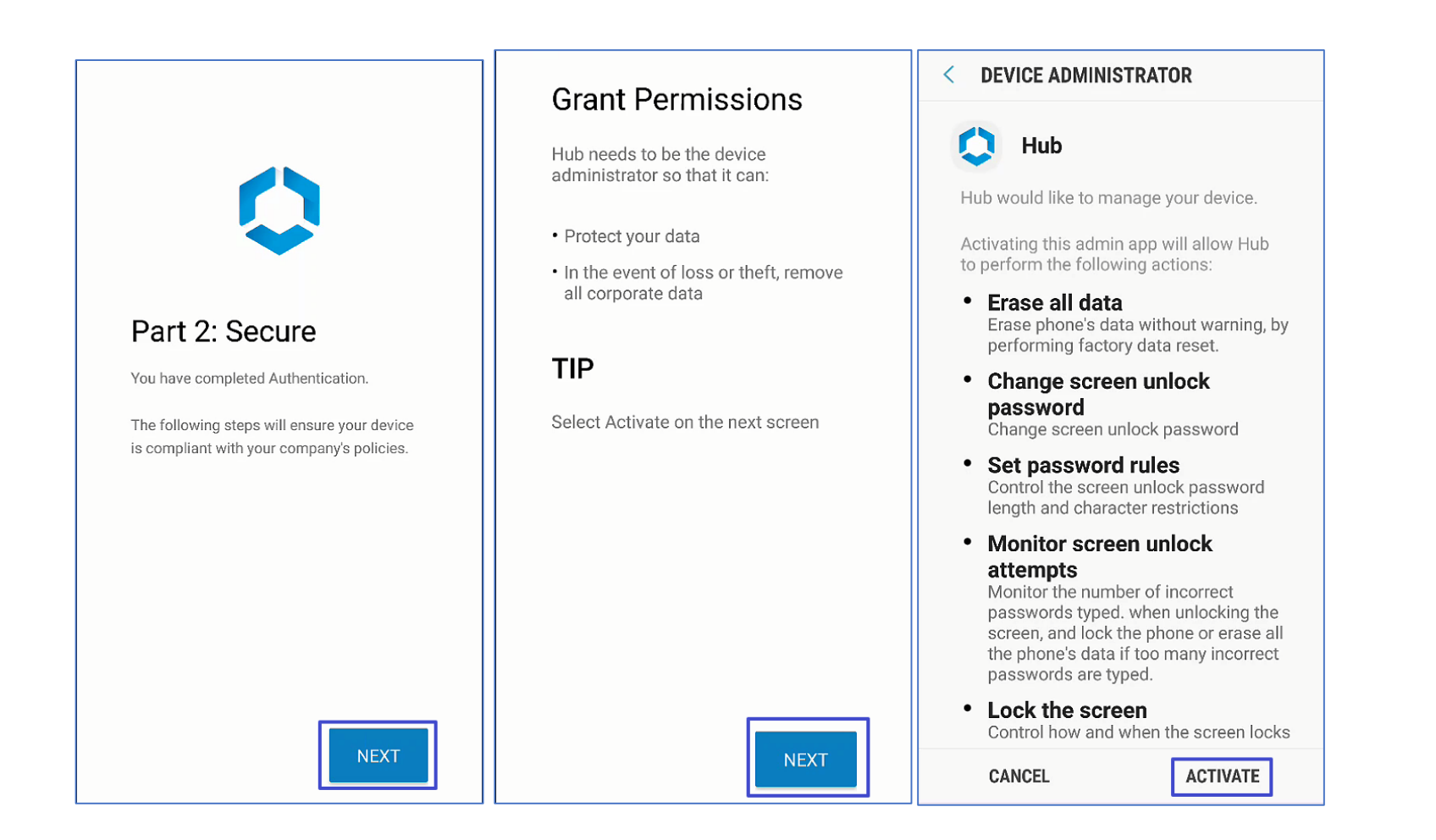

6. Enter a 4-digit passcode and confirm. Tap **NEXT**

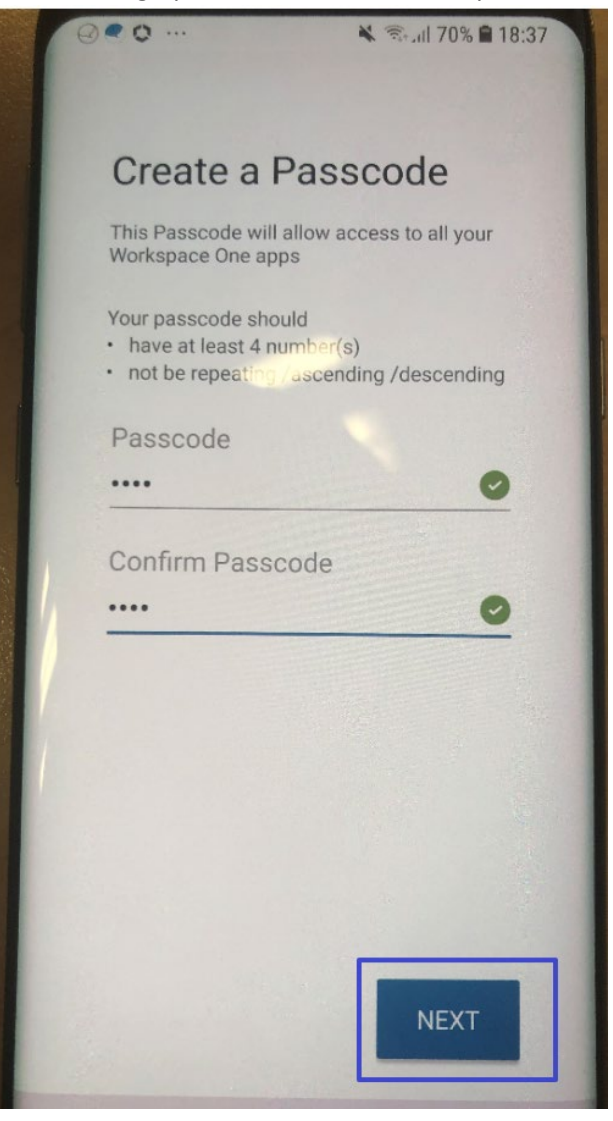

### 7. Tap **NEXT -> CONTINUE -> NEXT ->**

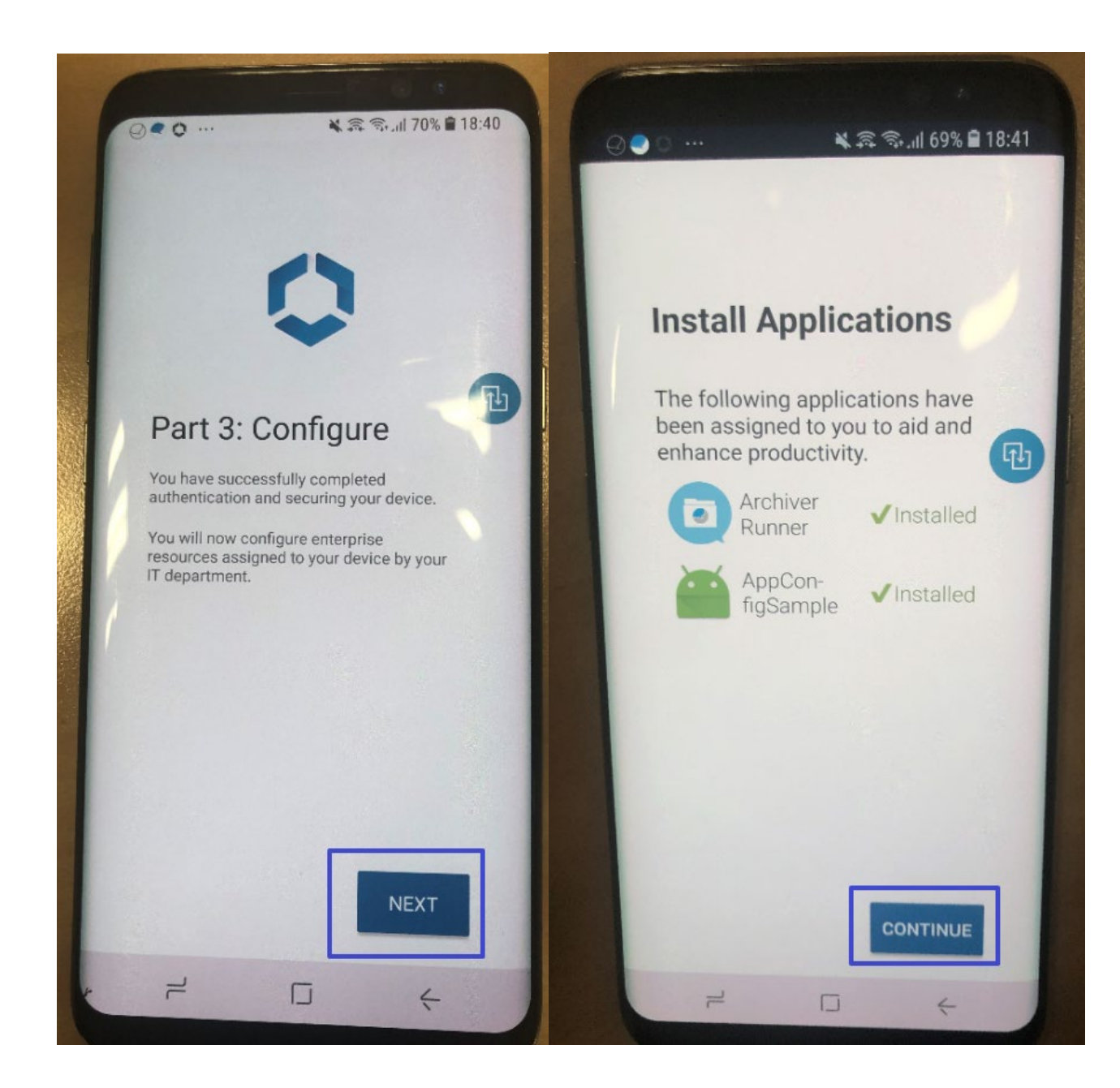

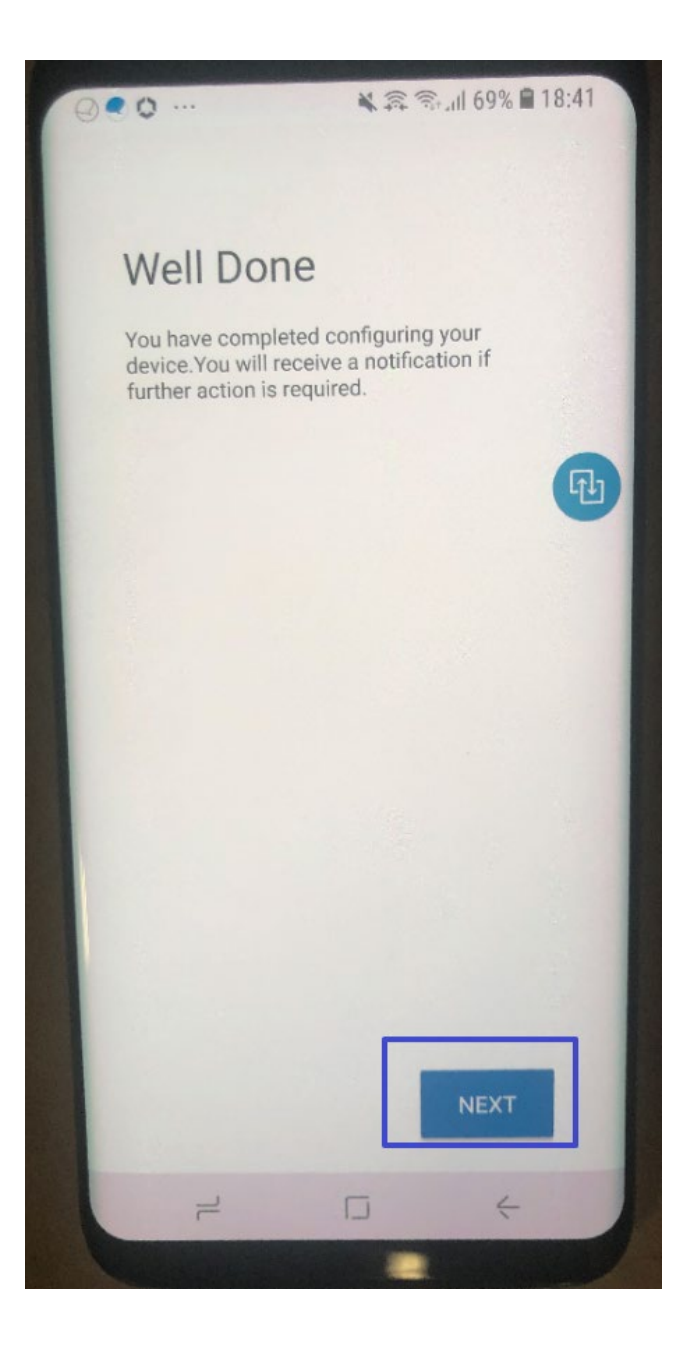

8. Select if you want to add to home screen.

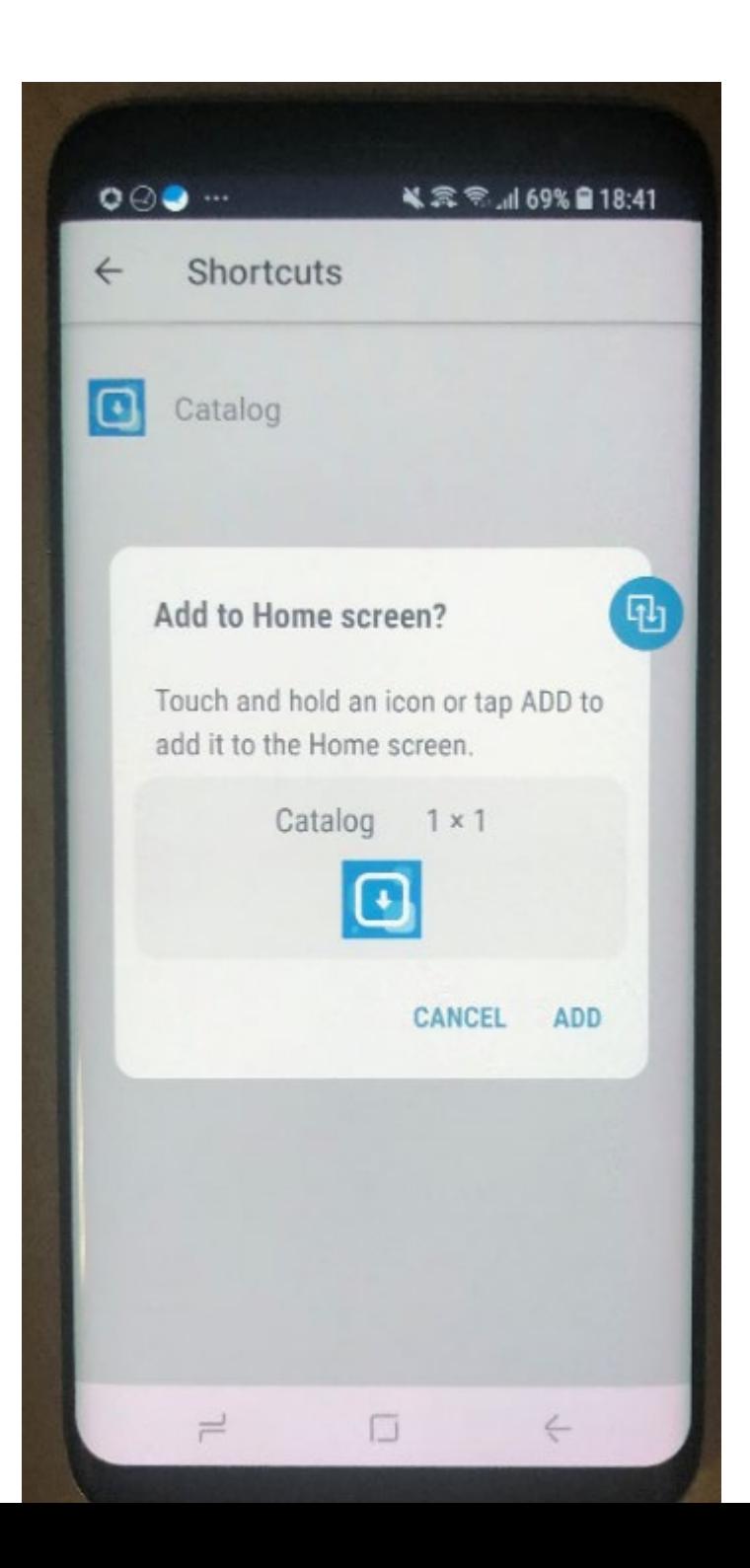

9. That's it! You are ready.

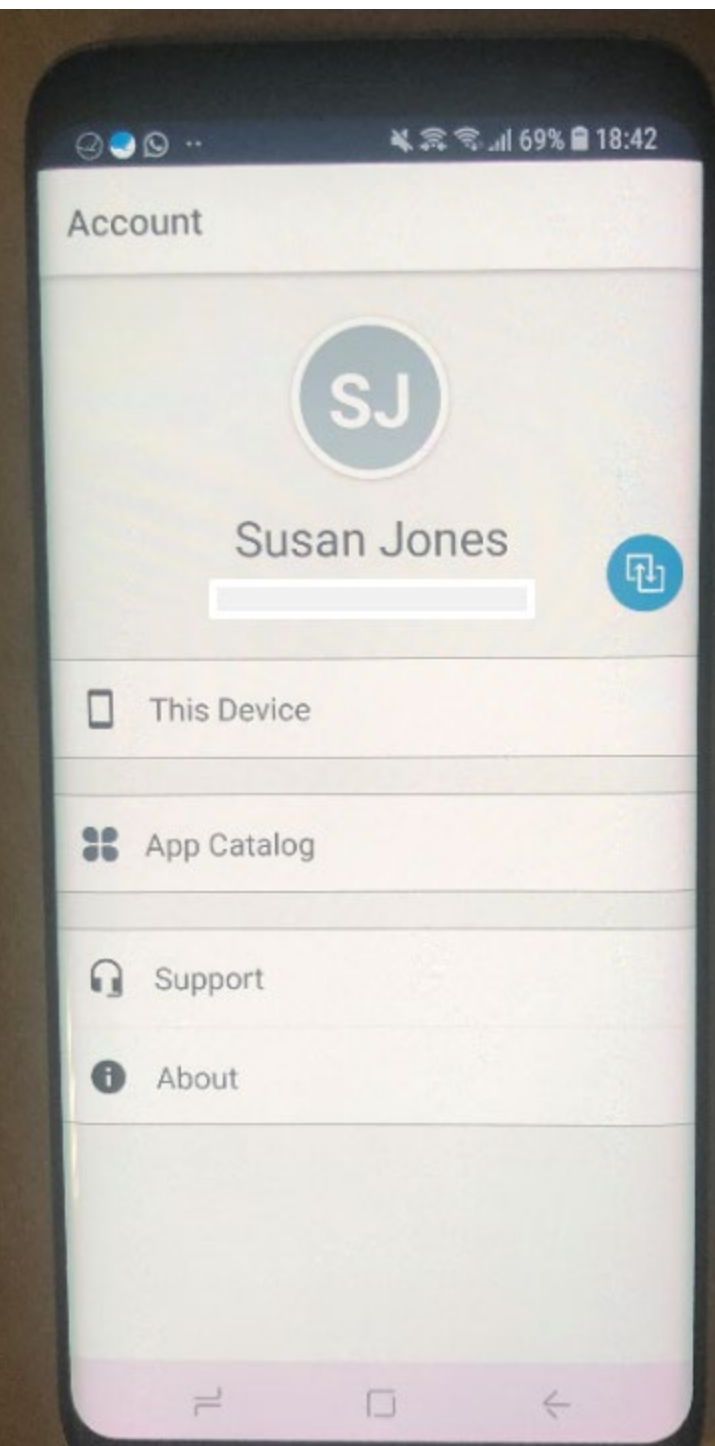

# <span id="page-33-0"></span>4 Creating an Assignment Group

**1.** Login to AirWatch Web.

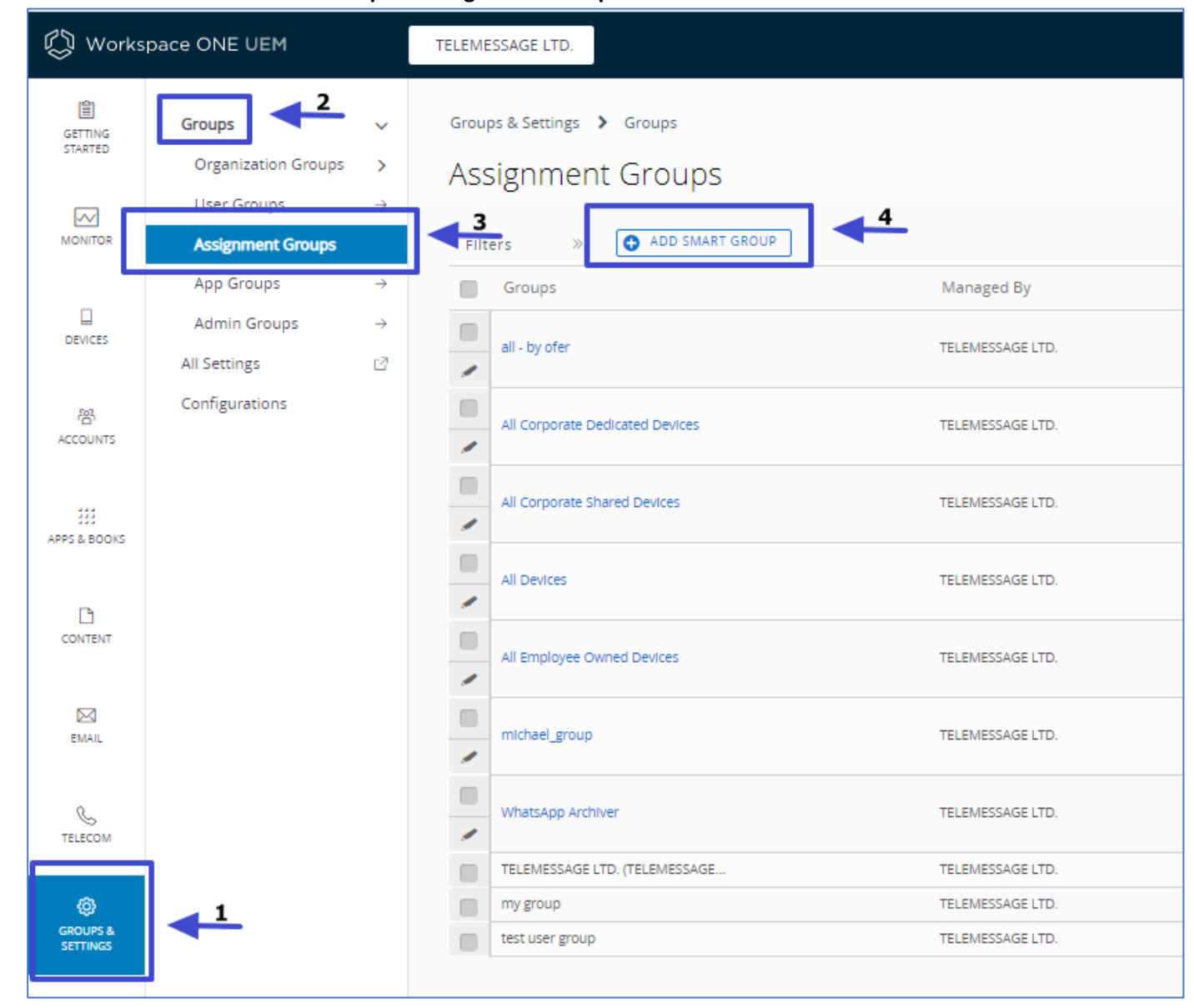

**2.** Click **GROUPS & SETTINGS** -> **Groups -> Assignment Groups** -> **ADD SMART GROUP**

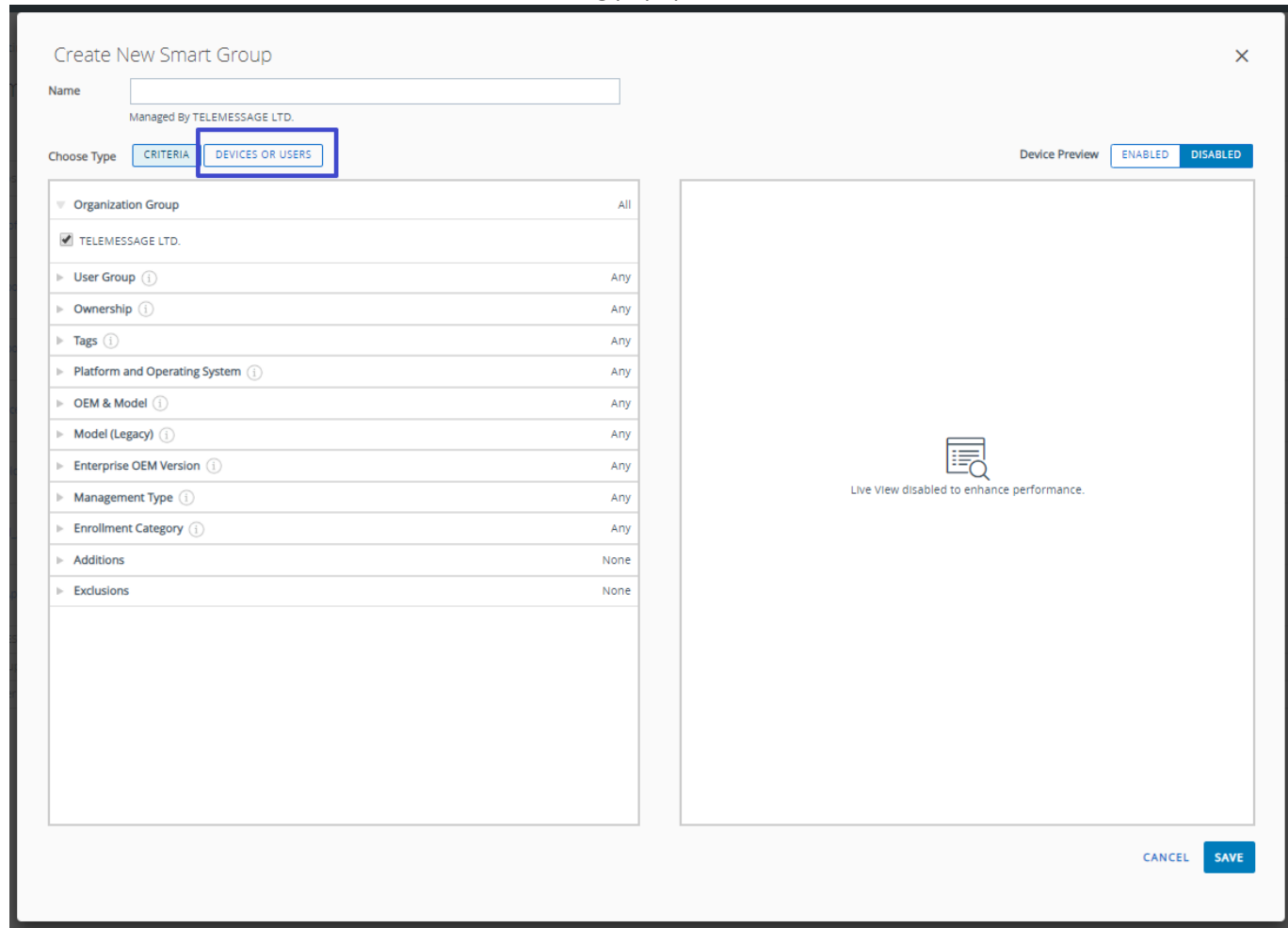

3. Click **DEVICES OR USERS** and click **OK** on the warning popup.

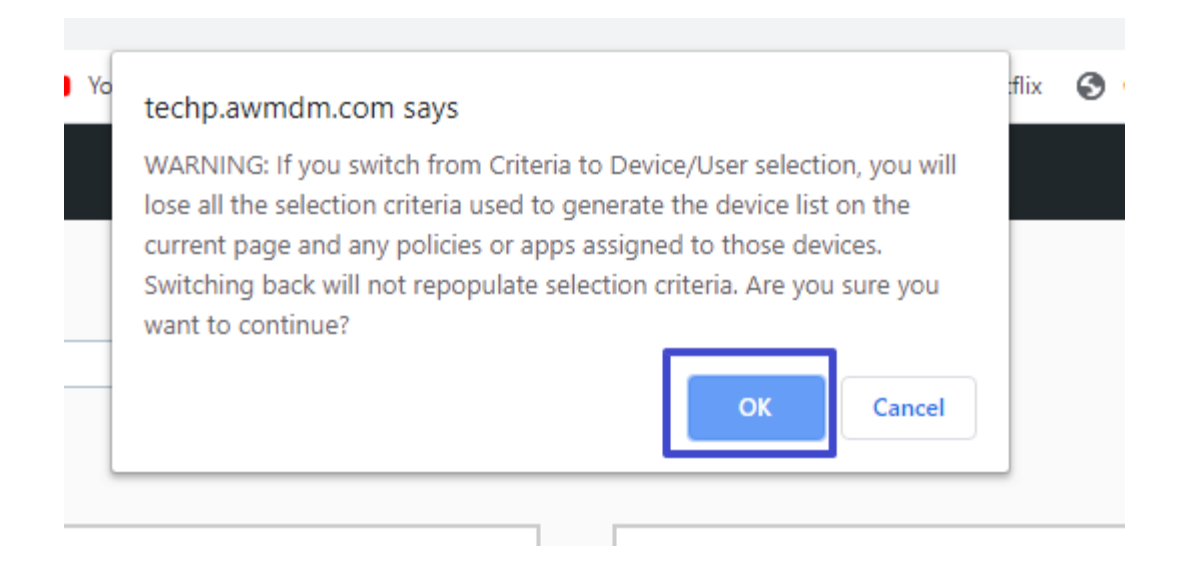

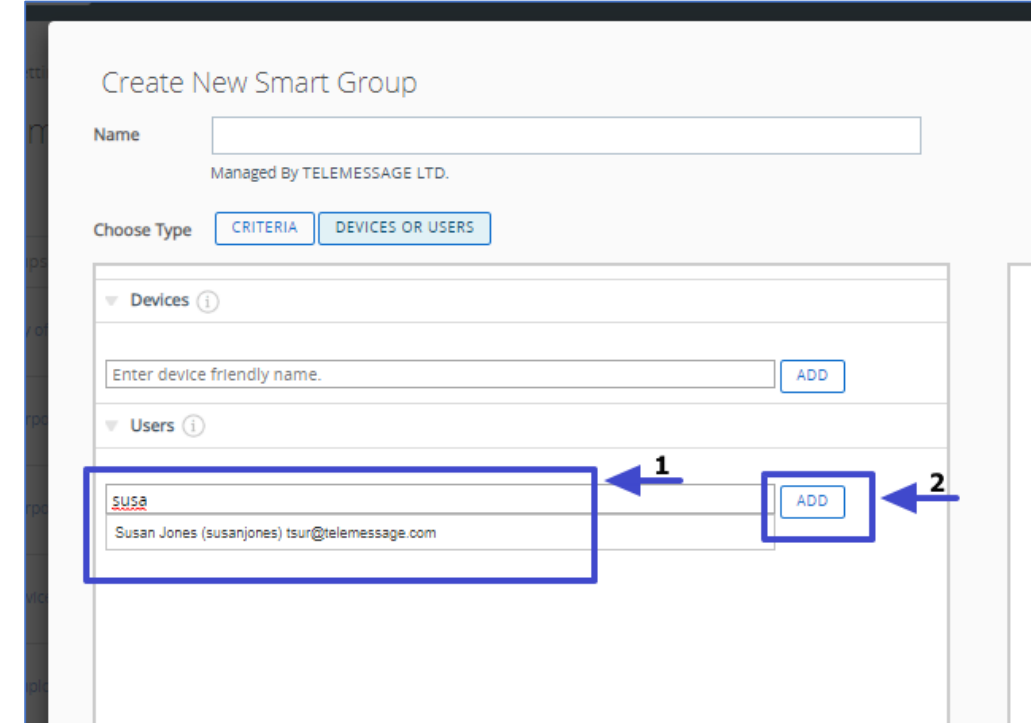

4. Enter the user accounts for the group. Click **ADD .** The account is added to the group

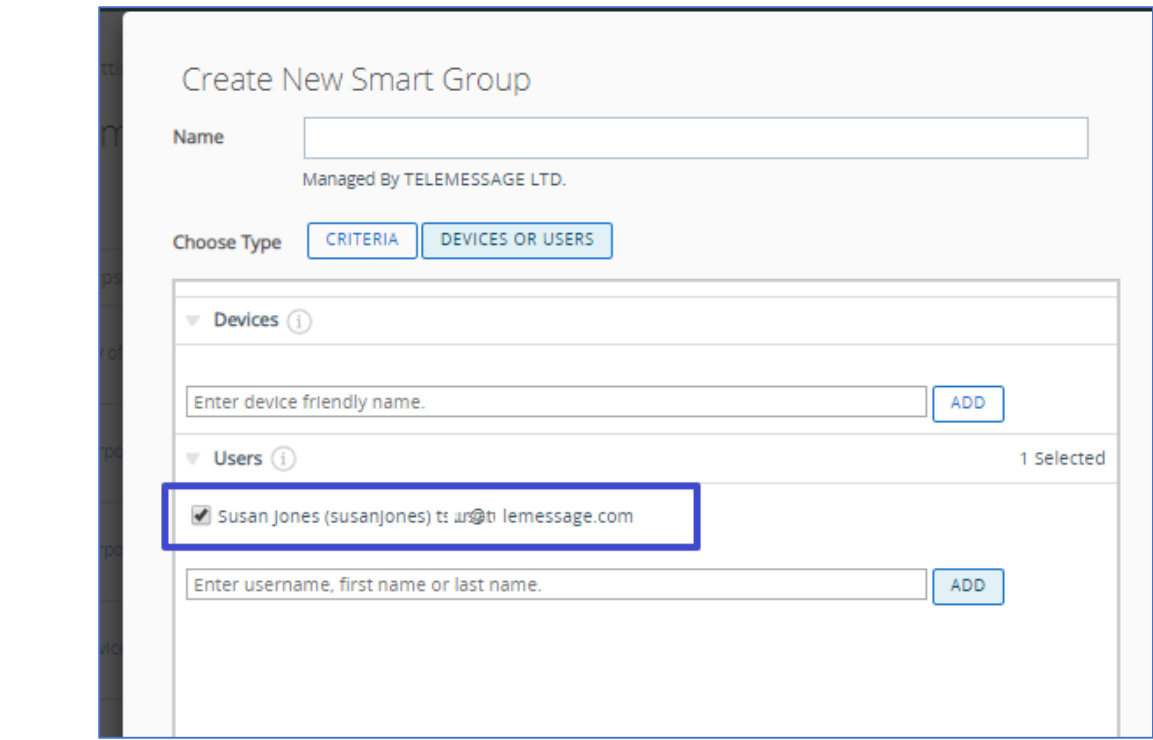

5. Enter the group name and click **SAVE**

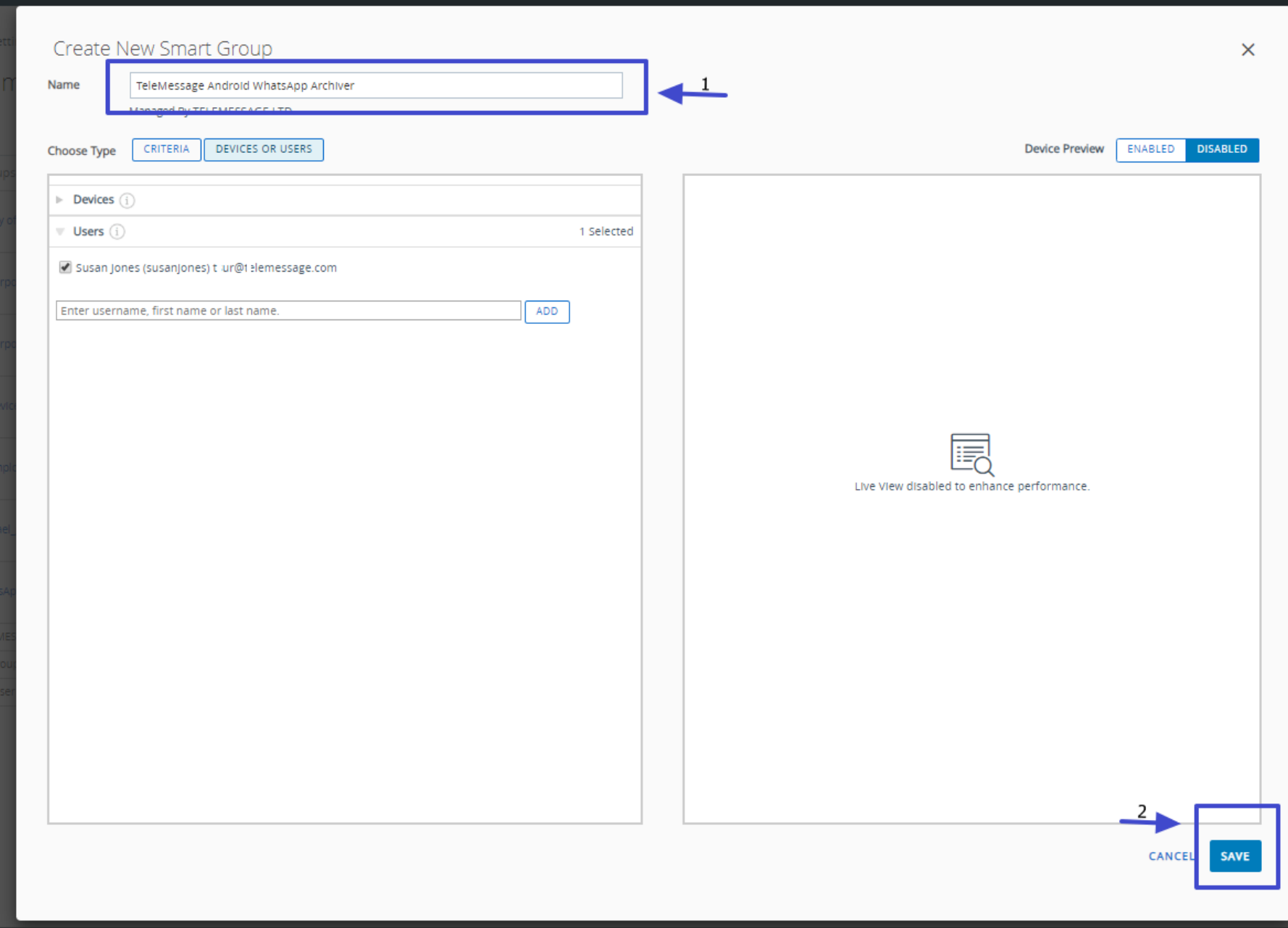

# <span id="page-41-0"></span>5 Distributing WhatsApp application

### 1. Click **APPS & BOOKS** -> **Native** -> **ADD APPLICATION**

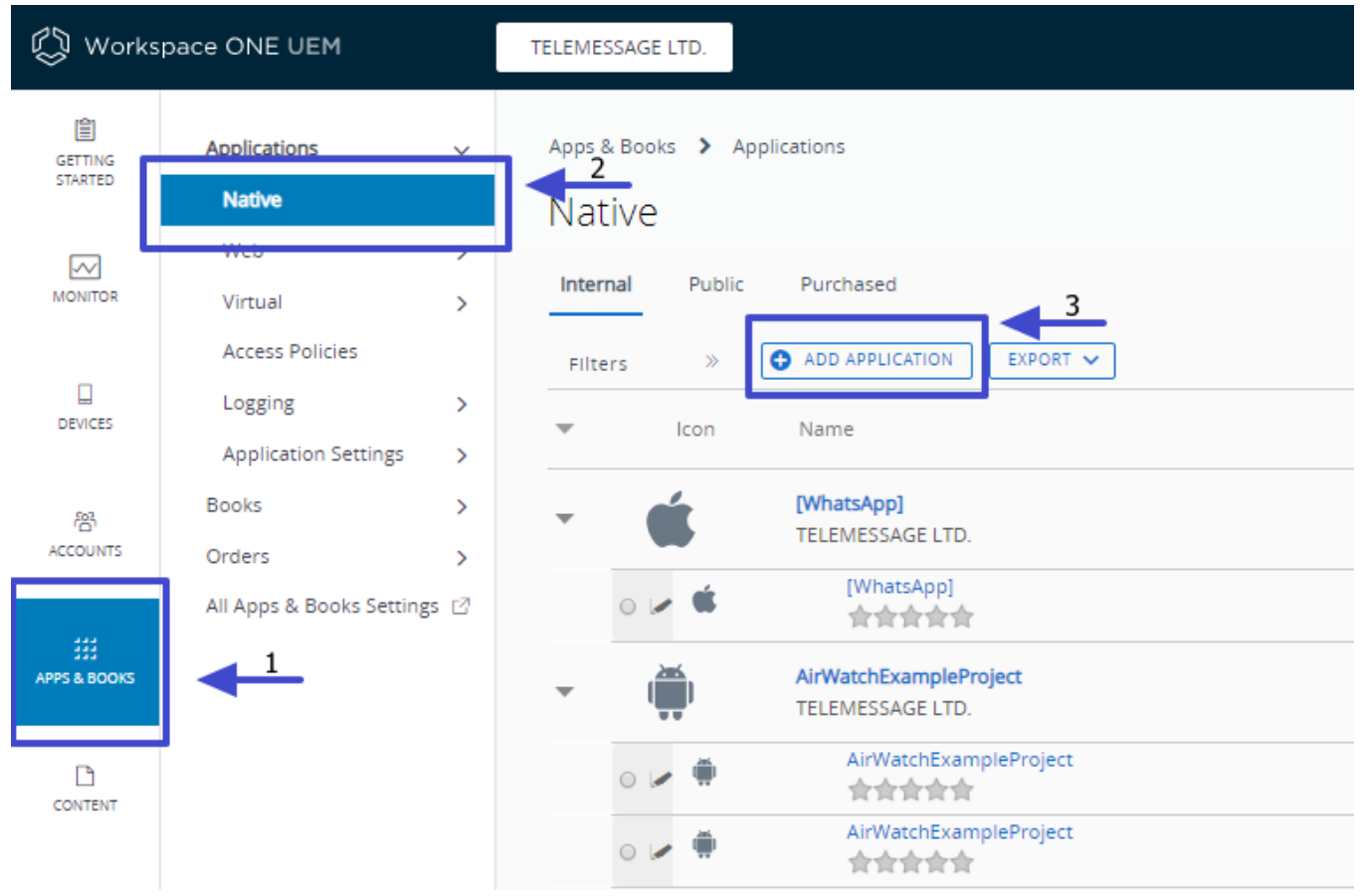

### 2. click **UPLOAD**

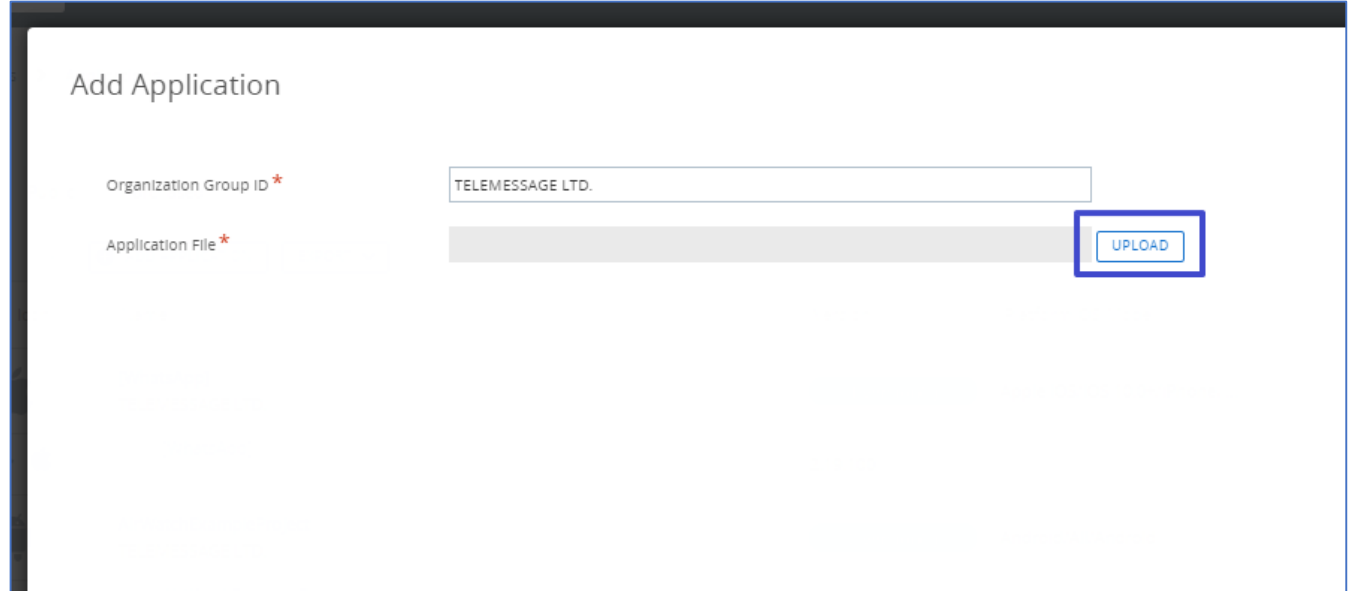

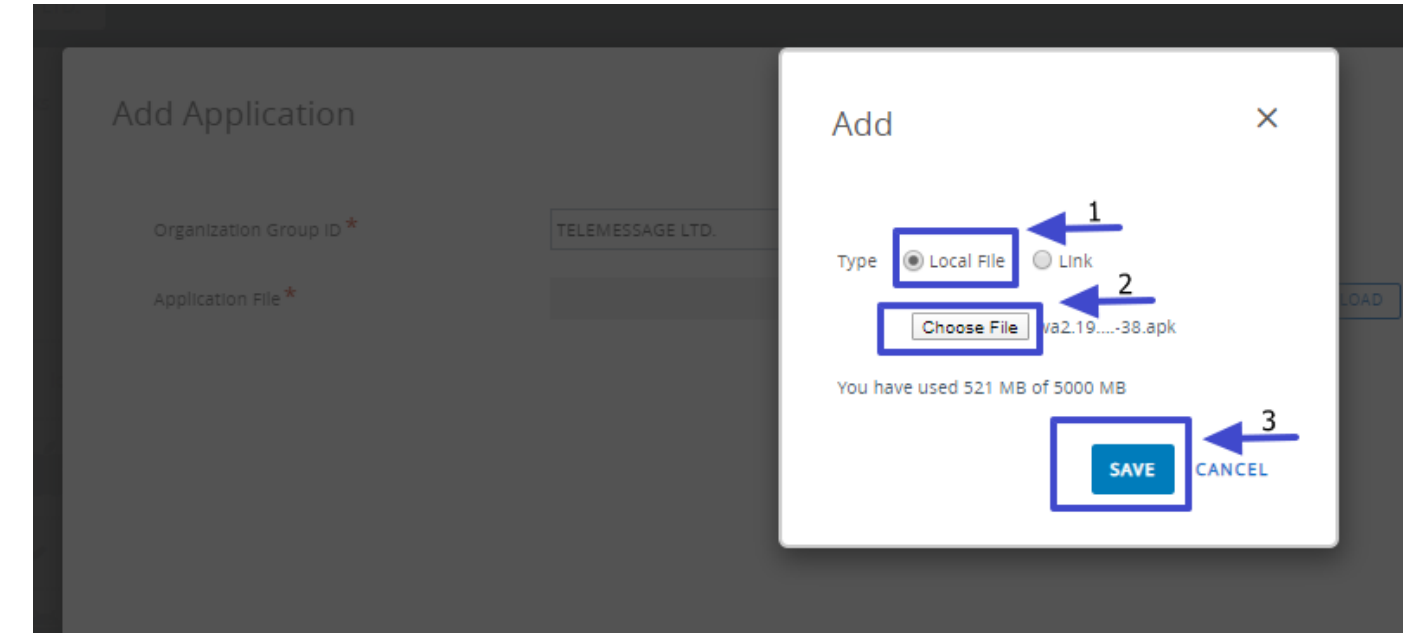

3. Click **Local Fil ->** Click **Choose File** -> select the WhatsApp Archiver ipa or apk installation file and click **SAVE**

4. Wait for the file to upload

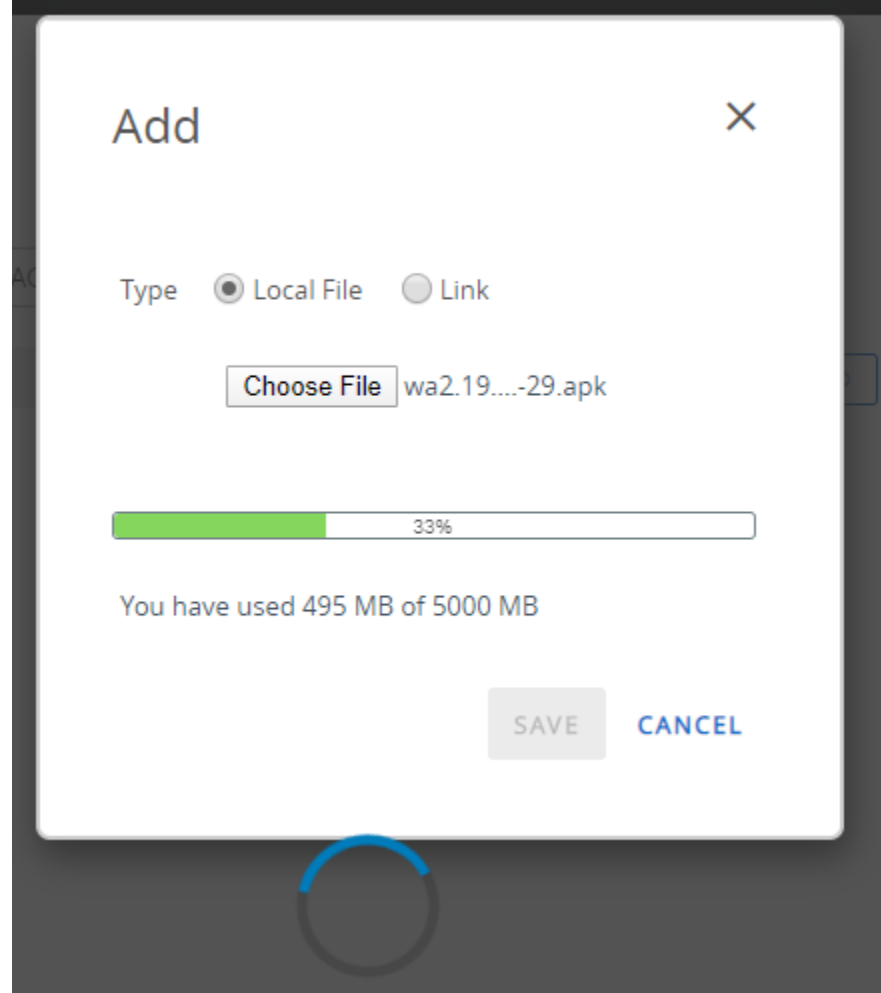

### 5. Click **CONTINUE**

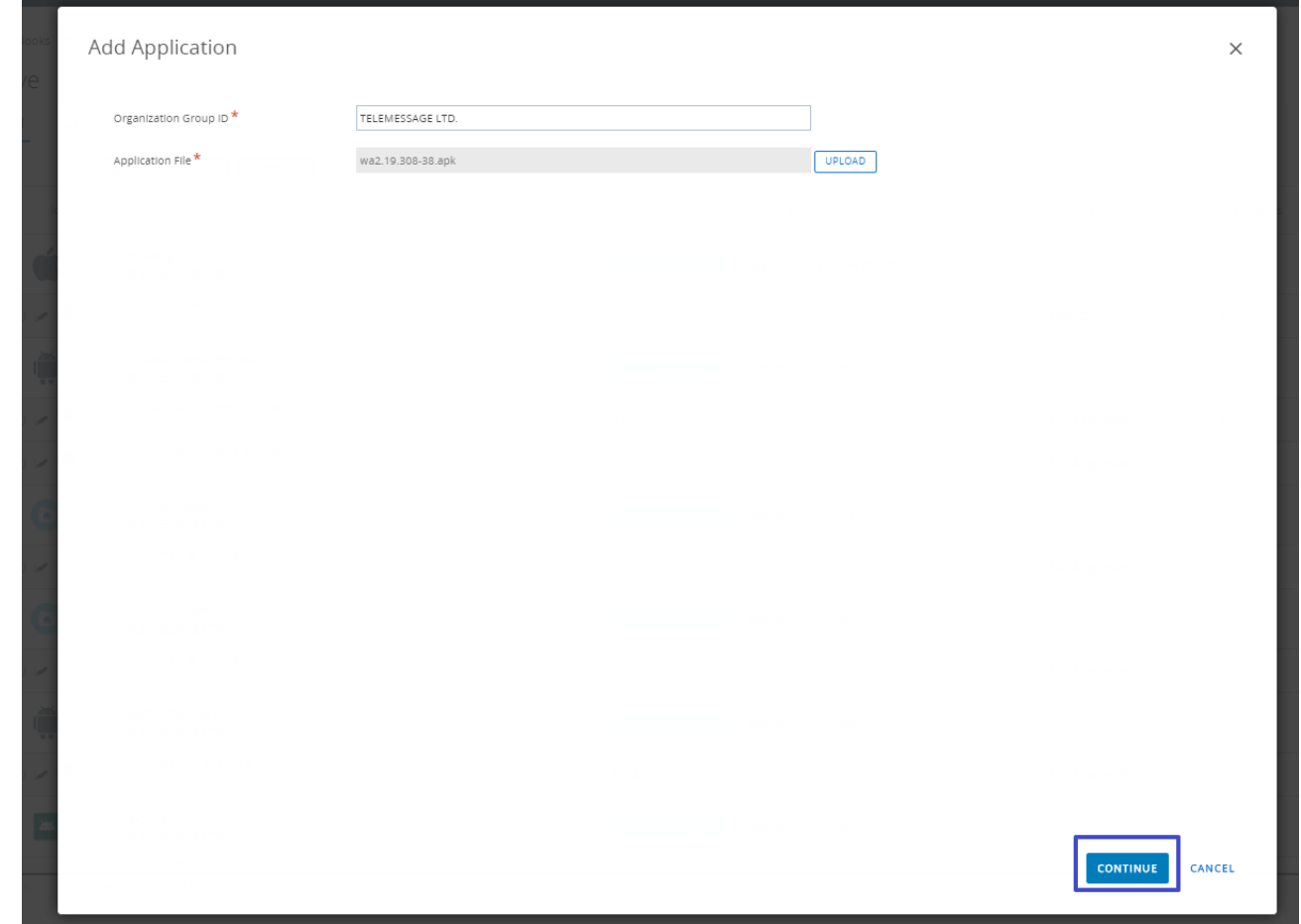

### 6. Click **SAVE & ASSIGN**

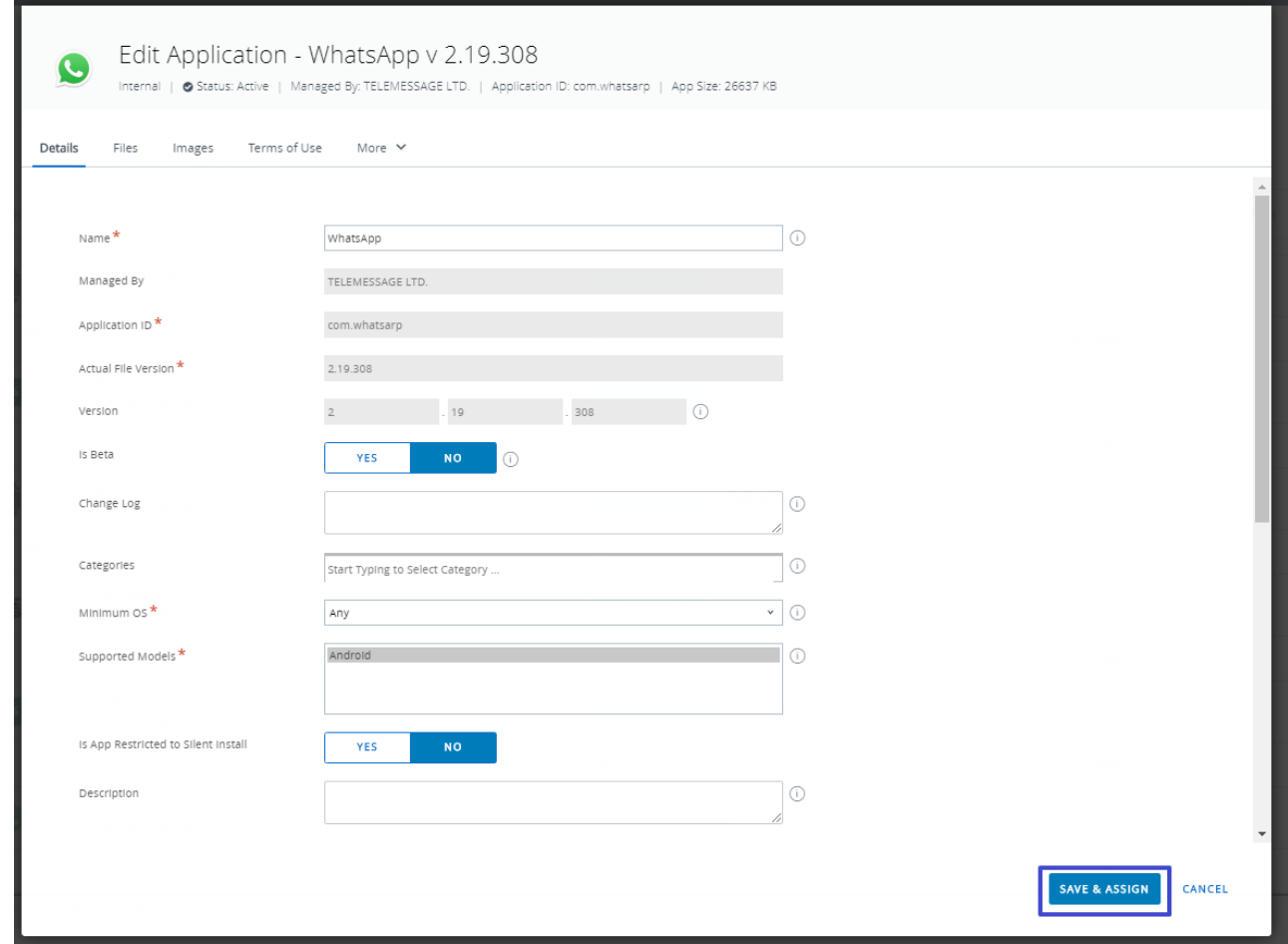

### 7. Click **ADD ASSIGNMENT**

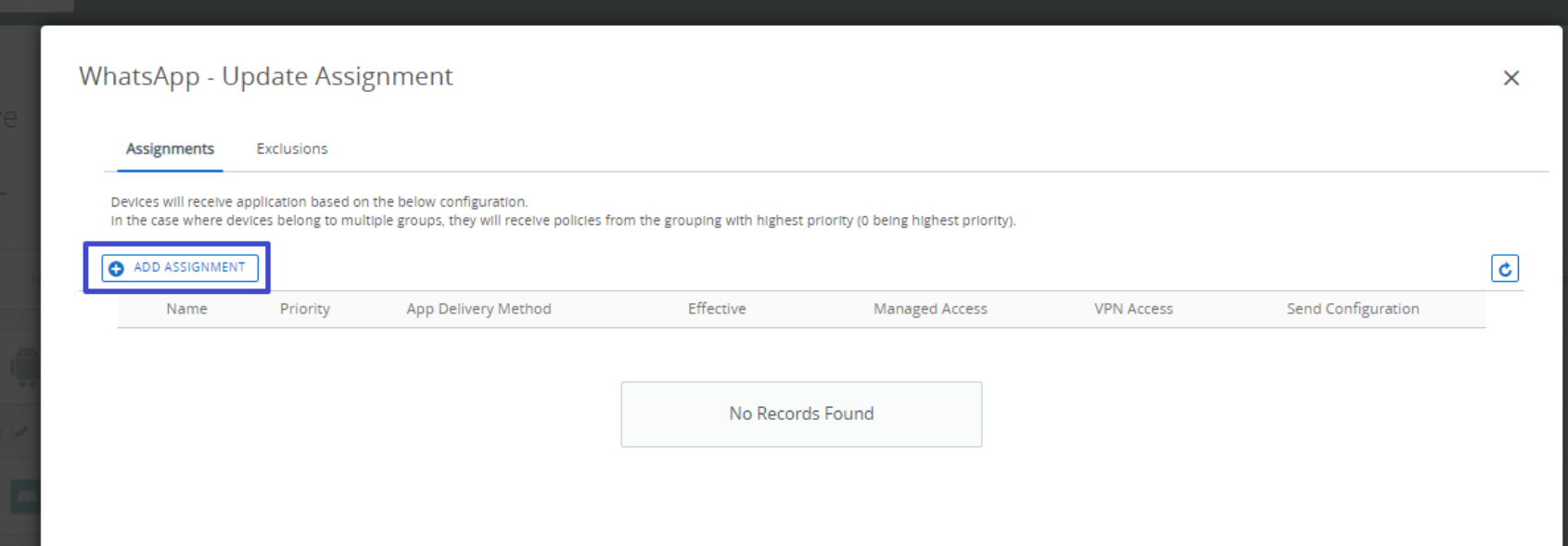

# 8. Enter the Assignment group and Click **ADD**

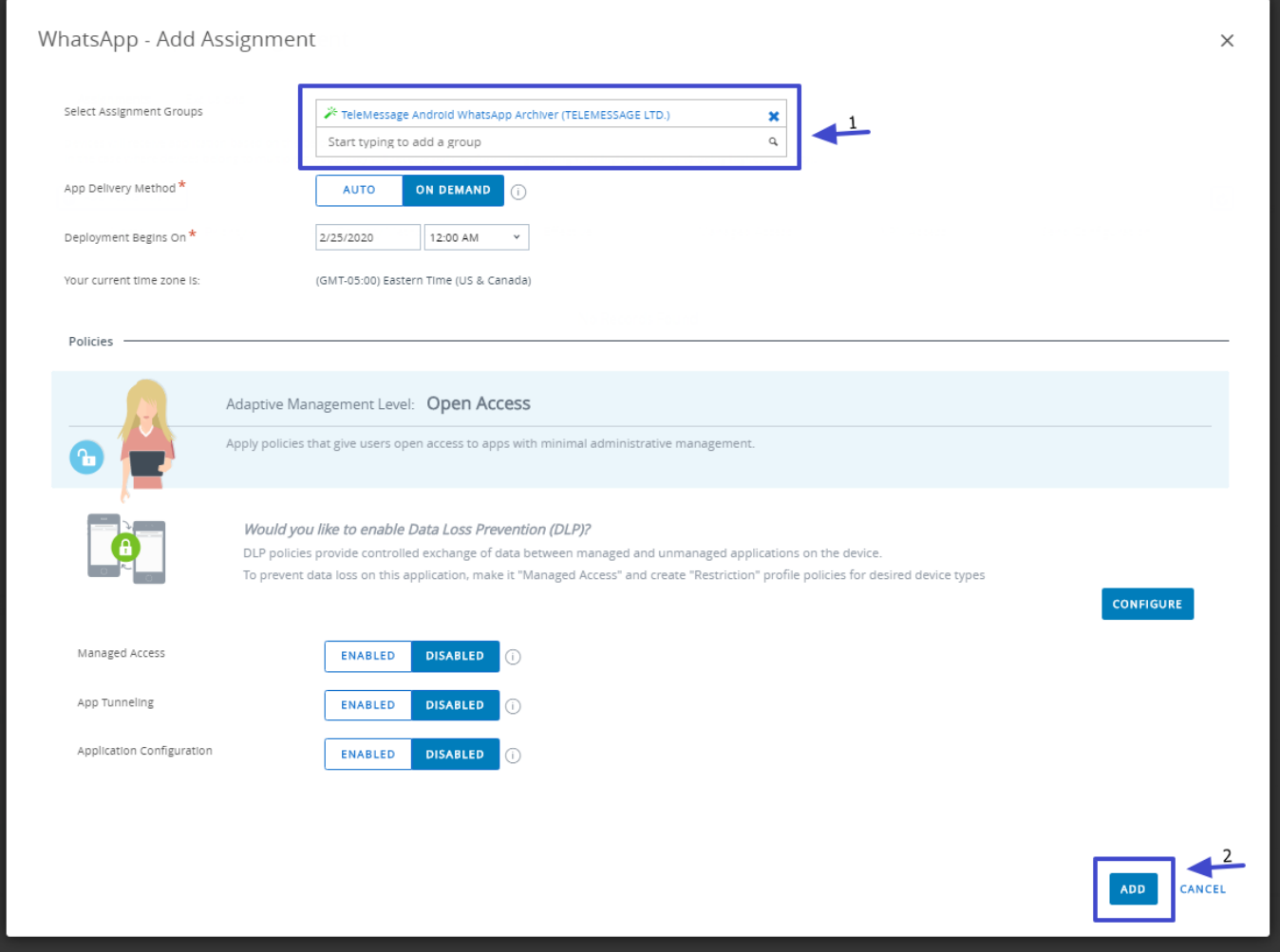

### 9. Click **SAVE AND PUBLISH**

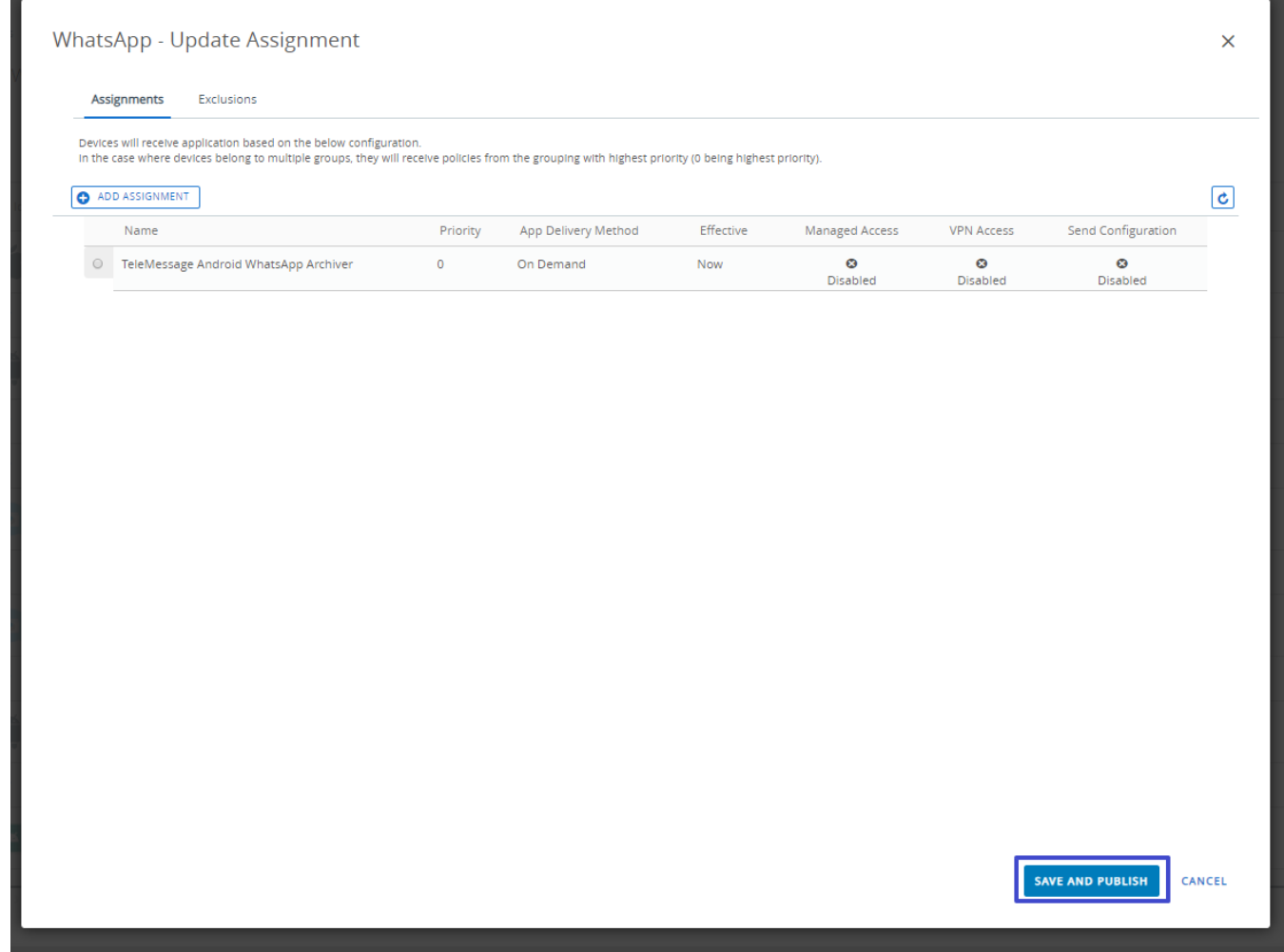

### 10. Click **PUBLISH**

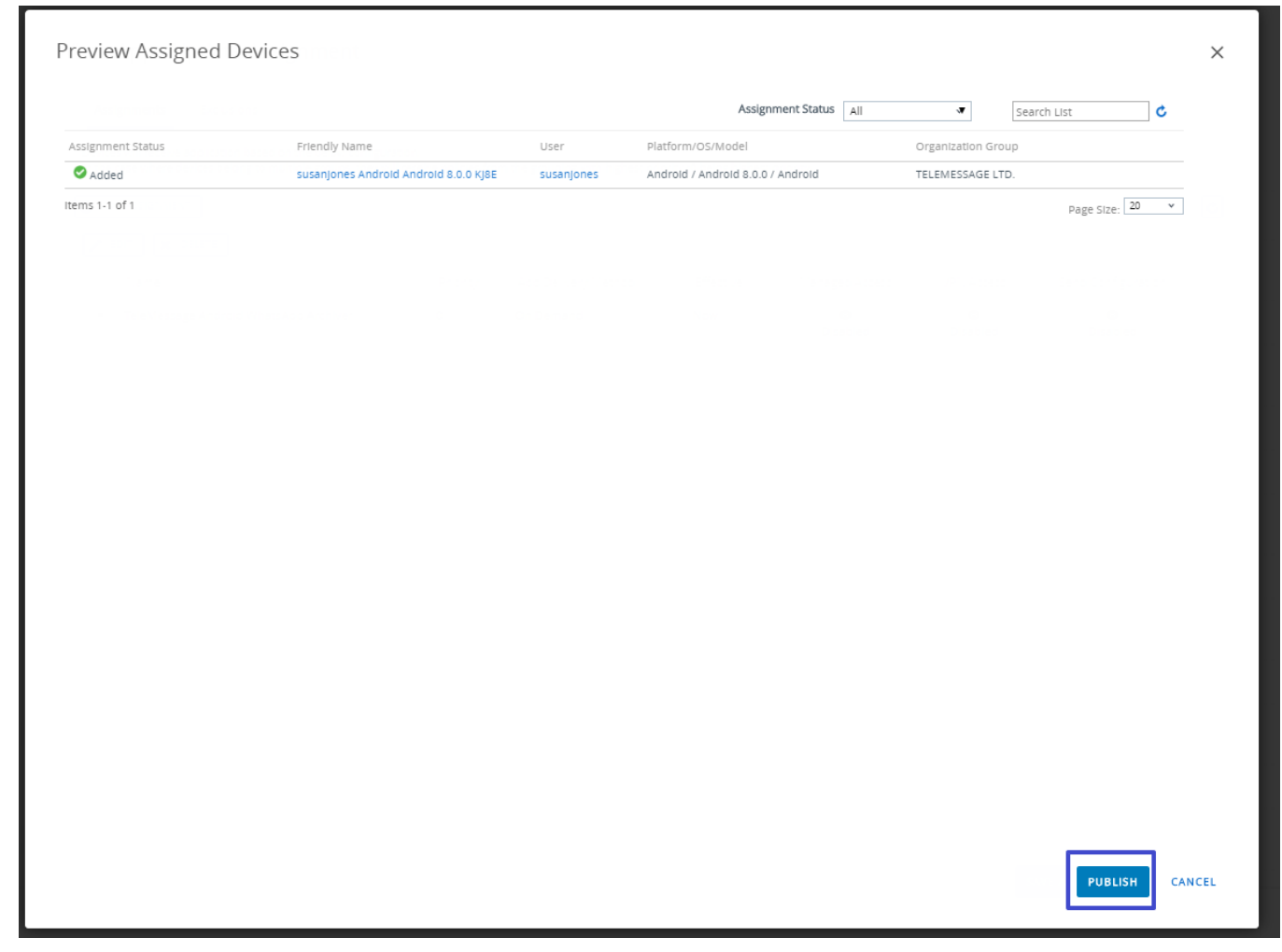

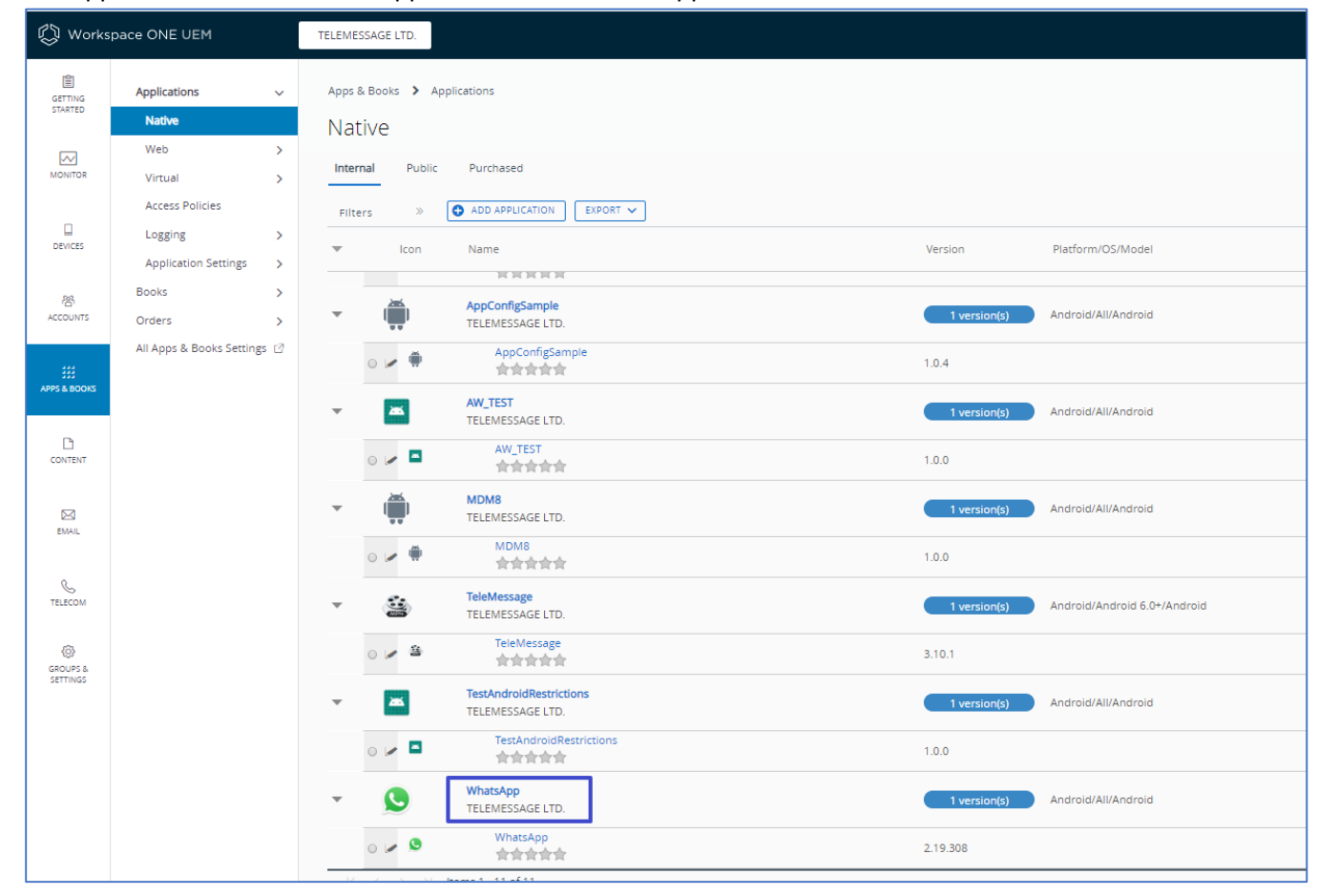

11. The application is added to the application list. Click the application.

### 12. Click **DEVICES**

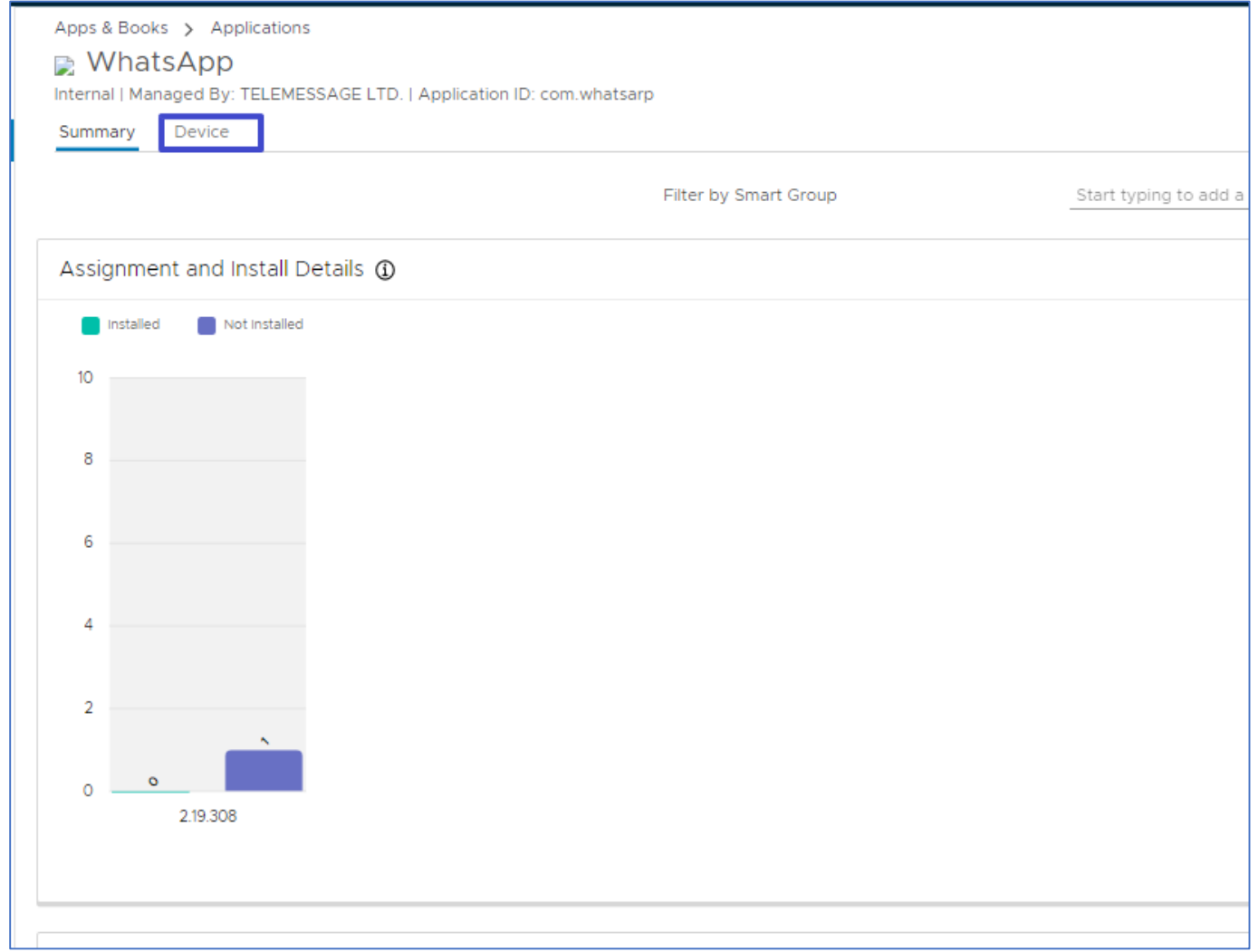

13. Select the devices you would like to install and click **INSTALL**

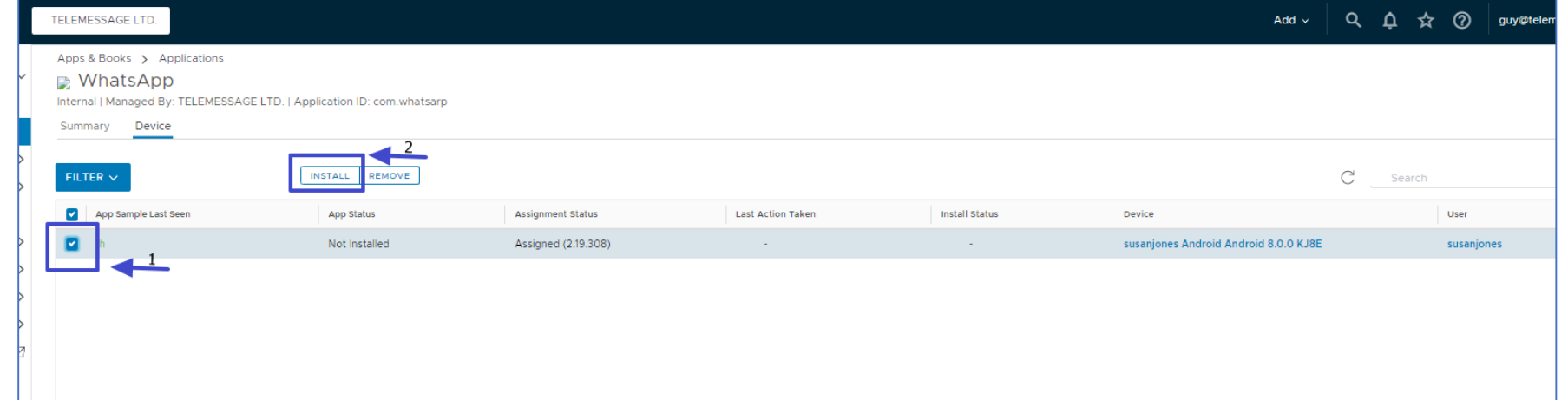

14. Click **OK** to confirm

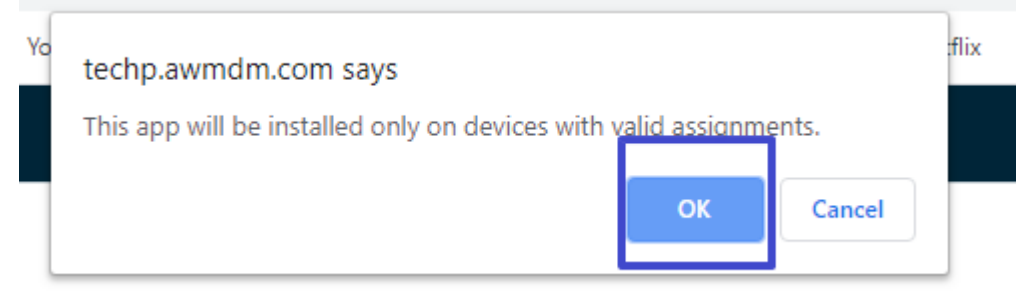

15. That's it! Mobile phones with activated Intelligent Hub will install the application.